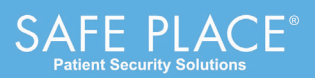

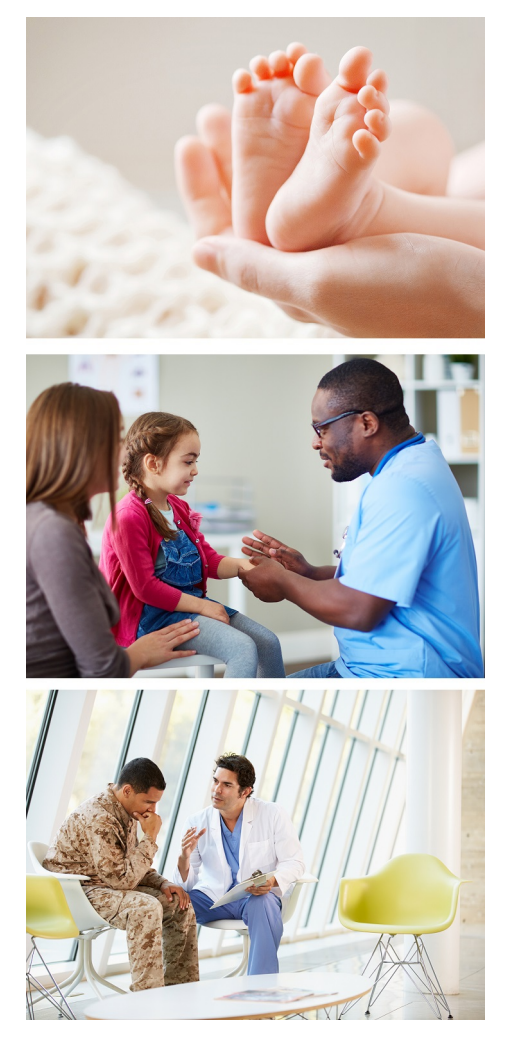

# **SAFE PLACE® Enterprise**

Software User Guide

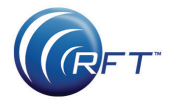

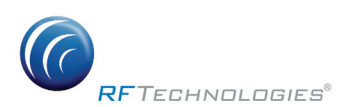

© 2020 RF Technologies, Inc. All specifications subject to change without notice.

All Rights Reserved. No Part of this work may be reproduced or copied in any form or by any means without written permission from RF Technologies, Inc.

® and ™ indicate trademarks owned by RF Technologies, Inc.

# **CONTENTS**

<span id="page-2-0"></span>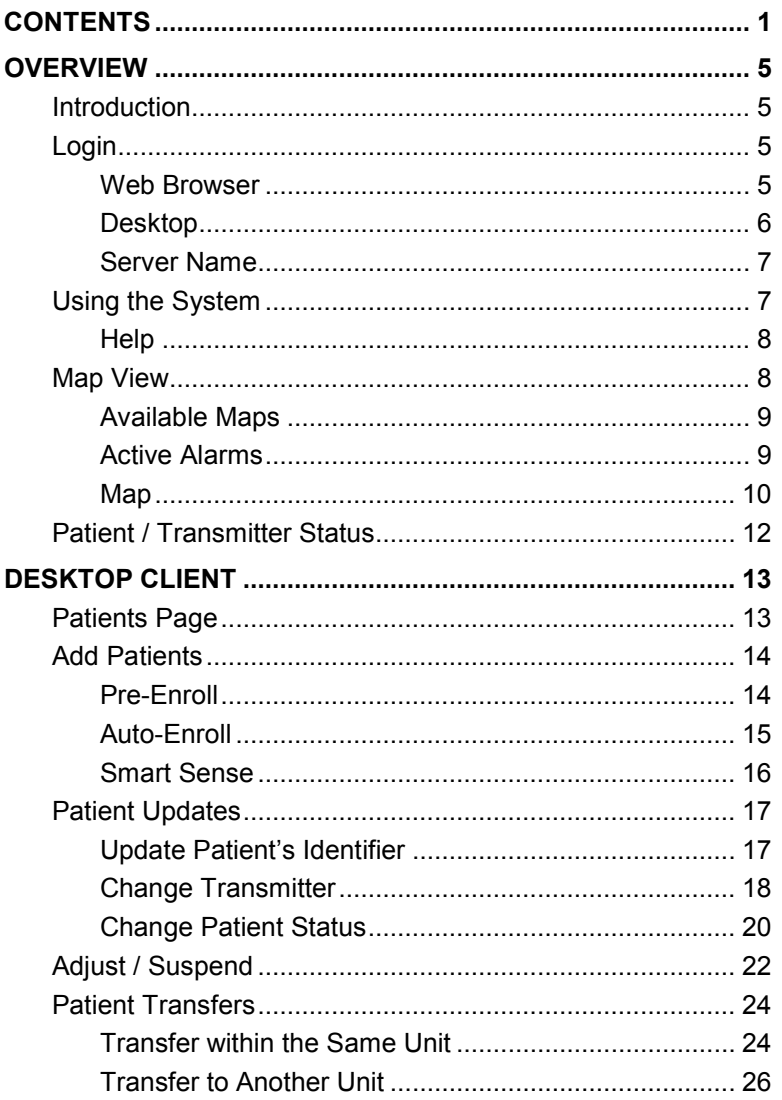

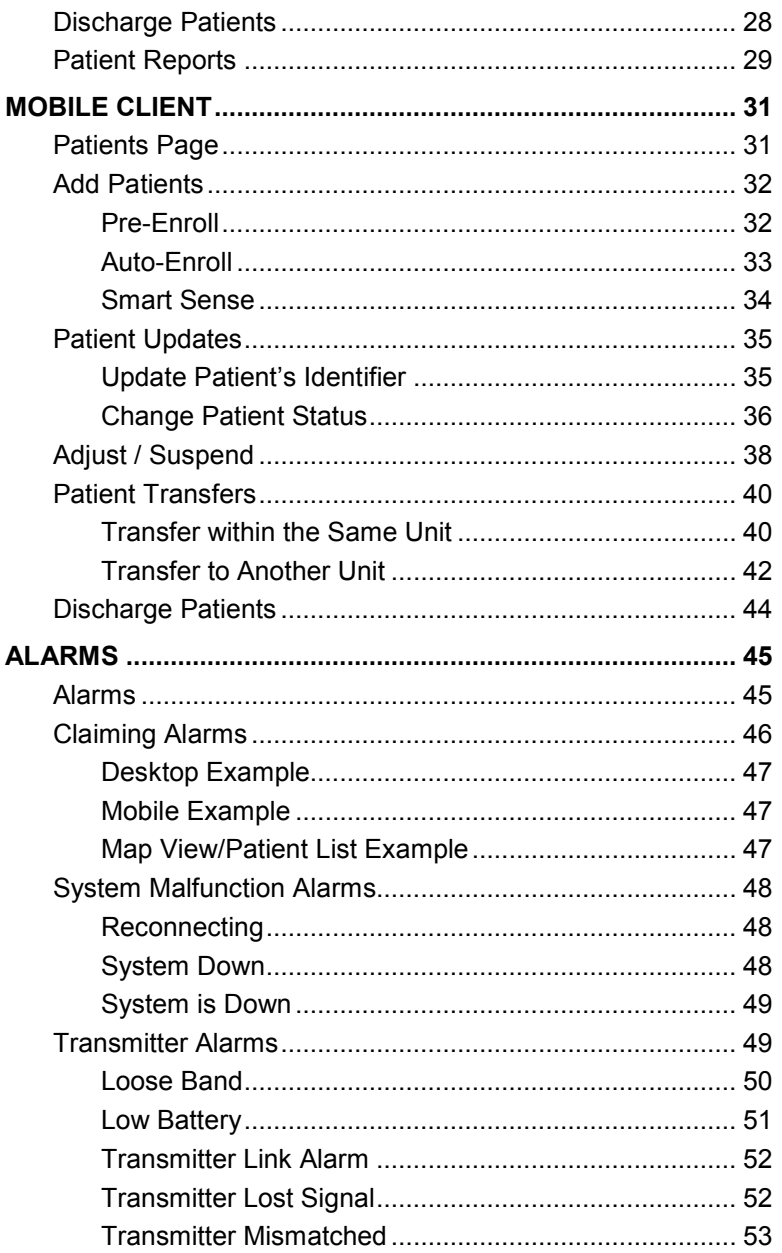

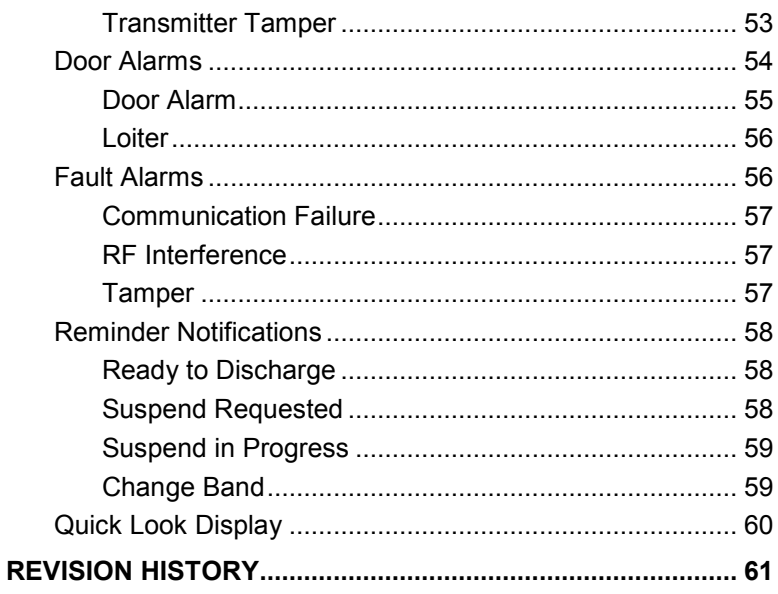

This page intentionally left blank.

# OVERVIEW

<span id="page-6-1"></span><span id="page-6-0"></span>**Introduction** The SAFE PLACE<sup>®</sup> Enterprise Software System is a web based application and is designed to provide a reliable and easy-touse security solution for infant, pediatric, and elopement management.

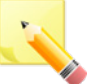

**NOTE**: Prior to using the system, ensure that your system administrator has configured units, rooms, and mobile devices (transmitters) within the system.

If they are not, please contact your system administrator to configure these before proceeding.

**NOTE:** If when opening the application, you are prompted that the site cannot be accessed or the site is unsecure, please contact your system administrator to properly configure the certificate on your workstation.

<span id="page-6-2"></span>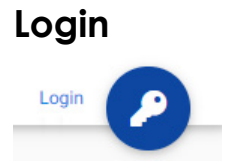

<span id="page-6-3"></span>**Web Browser**

**Login** Typically you will login to the Safe Place software via a Favorite/Bookmark on your web browser, but you can also access it directly through a desktop application or through a web browser by using the server name.

- 1. Open your Web Browser
- 2. Click the Safe Place Software favorites
- 3. Click **Login** in the upper right-hand corner

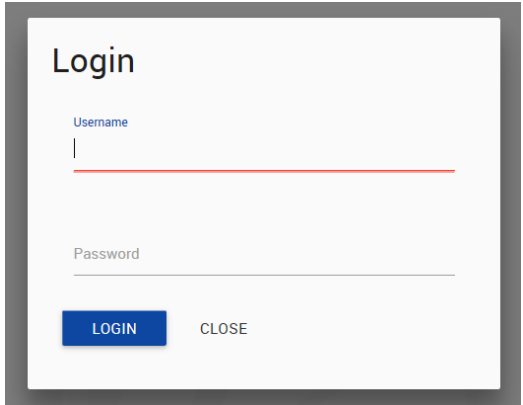

- 4. Enter your **Username** and **Password** (**Note**: this information is case sensitive)
- 5. Press **Enter** or click the **Login** button  $-$  OR  $-$
- 6. Swipe your identification badge to automatically login (**Note:** if Active Directory is being used, you will still be required to enter your password)
- 7. The Workstation application opens
- **Desktop** 1. On your desktop, double click the workstation application icon
	- 2. Click **Login** in the upper right-hand corner
	- 3. Enter your **Username** and **Password** (**NOTE**: this information is case sensitive)
	- 4. Press **Enter** or click the **Login** button  $-$  OR  $-$
	- 5. Swipe your identification badge to automatically login (**Note:** if Active Directory is being used, you will still be required to enter your password)
	- 6. The Workstation application opens

<span id="page-7-0"></span>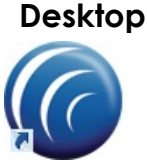

<span id="page-8-0"></span>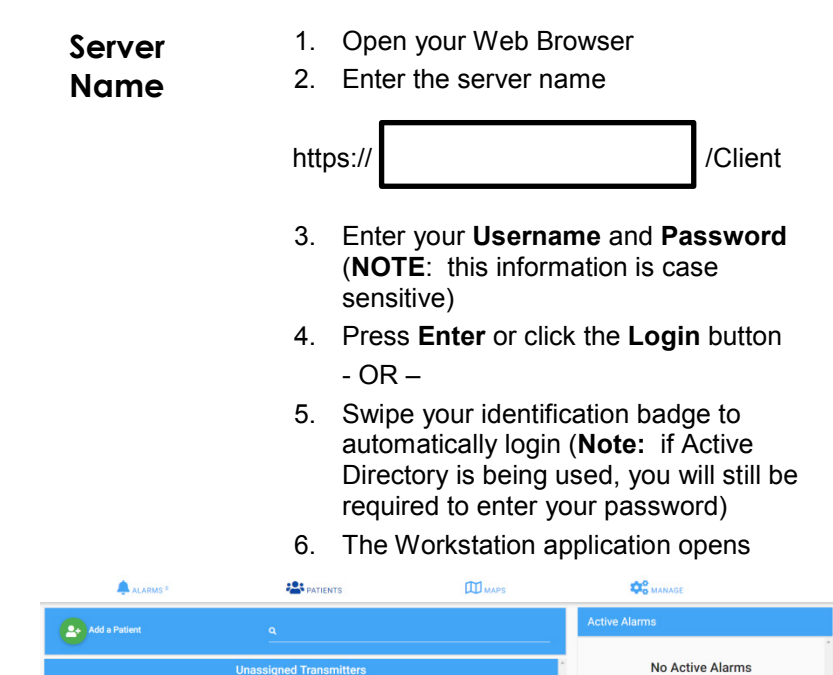

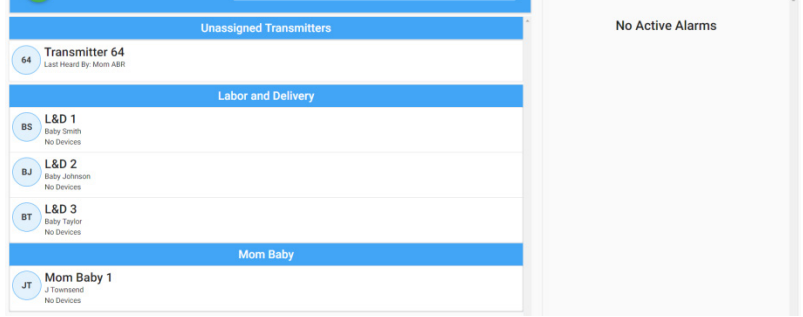

<span id="page-8-1"></span>**Using the System**

Once the Workstation application is open, the icon for the "tab" (Alarms, Patients, or Maps) you are currently on will display as dark blue while the others will display as a light blue color. The default view is the Patients page but that can be changed in Workstation Configuration.

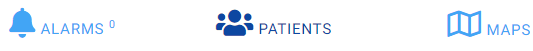

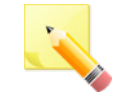

**NOTE**: The system will automatically log off after 5 minutes of inactivity.

**O** HELP

<span id="page-9-0"></span>**Help** Help can be obtained by clicking the **Help** link at the bottom of the page.

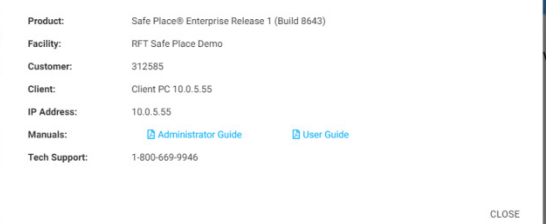

From there, you can click the links for the **User Guide** and the **Administrator Guide**. Based on your configuration, the guide will either open or prompt you to save the downloaded file.

# <span id="page-9-1"></span>**Map View**

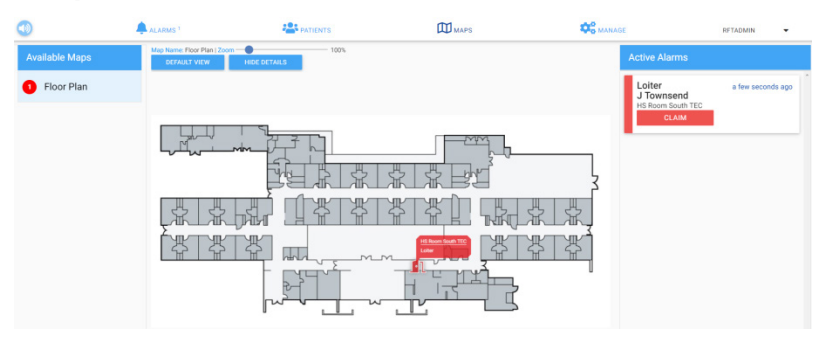

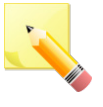

**NOTE:** This feature requires that you are logged into the system in order to be able to view the maps unless the workstation's default view is maps. This feature is **NOT** available on mobile clients.

The map view page is divided into three separate sections:

- **Available Maps**: Displays all available maps within the system.
- **Map**: Displays the currently selected map
- **Active Alarms**: Displays all the active alarms within the system.

<span id="page-10-0"></span>**Available Maps**

All maps within the system are available to view regardless of the workstation you are at.

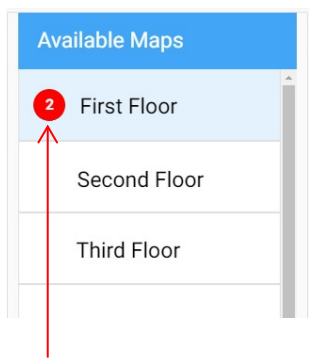

To view different maps, click on the name under Available Maps on the left-hand side of the screen and the new map will load.

The number of active alarms on any given map will be displayed to the left of the map name.

# <span id="page-10-1"></span>**Active Alarms**

All active Alarms within the system are displayed regardless of the workstation you are at.

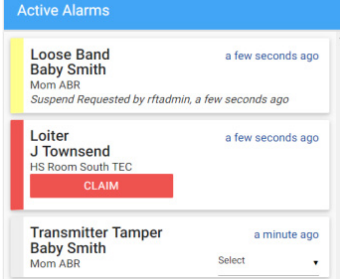

From here you can claim and classify any of the alarms within the system, as well as view the progress of those alarms.

<span id="page-11-0"></span>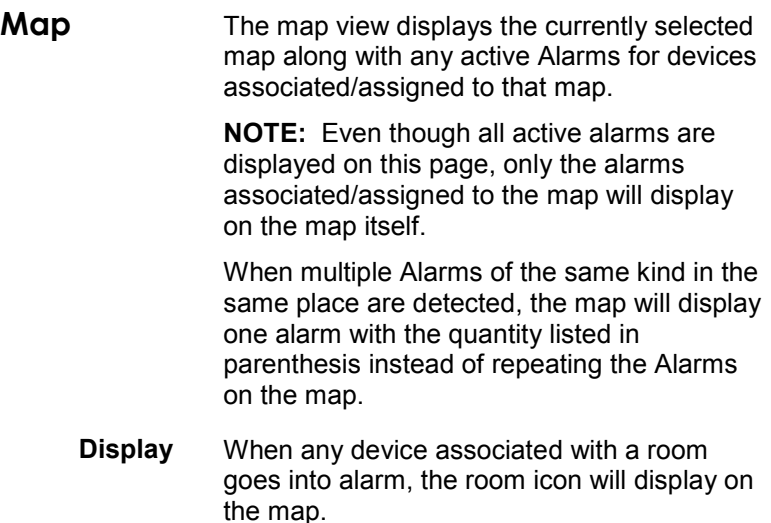

When a fixed device not associated with a room (i.e.: public restroom or dining room) goes into alarm, the device icon will display on the map.

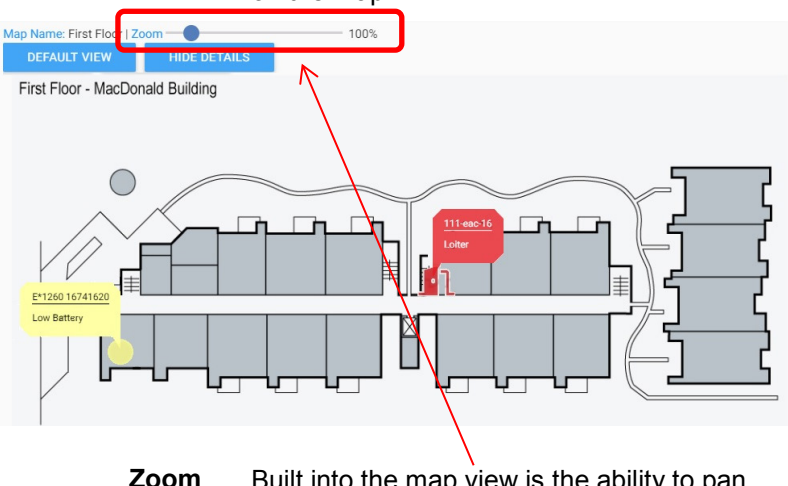

**Zoom** Built into the map view is the ability to pan and zoom the map using either the provided slide bar at the top of the map or by using the mouse scroll wheel.

To quickly return the map to a centered and 100% view, click the **Default View** button.

**Alarm Details** You have the ability to hide the location and alarm type and display just the icon on the map. To do this, click the **Hide Details** button at the top of the screen (**Note:** you can still view the details if you want by hovering the mouse over the icon).

> To display the alarm details (this is the default setting), click the **Show Details** button at the top of the screen.

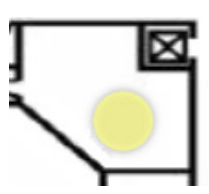

**Hide Details Show Details**

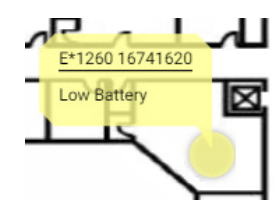

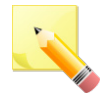

**NOTE:** Any changes to the settings you make on the map view will hold for your current session as long as you stay on the Maps tab. Once you leave the Maps tab or refresh the browser, the view will return to the default settings.

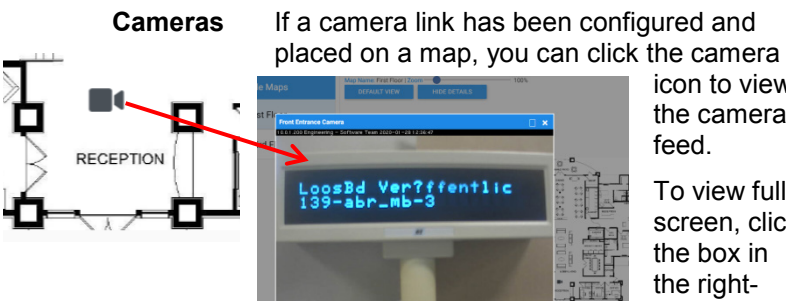

icon to view the camera feed.

To view full screen, click the box in the righthand corner.

# <span id="page-13-0"></span>**Patient / Transmitter Status**

The following lists the various states for patients and transmitters. These status badges will appear on the right-hand side of the patient list.

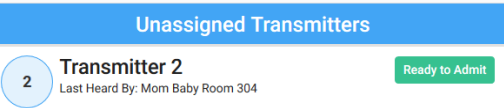

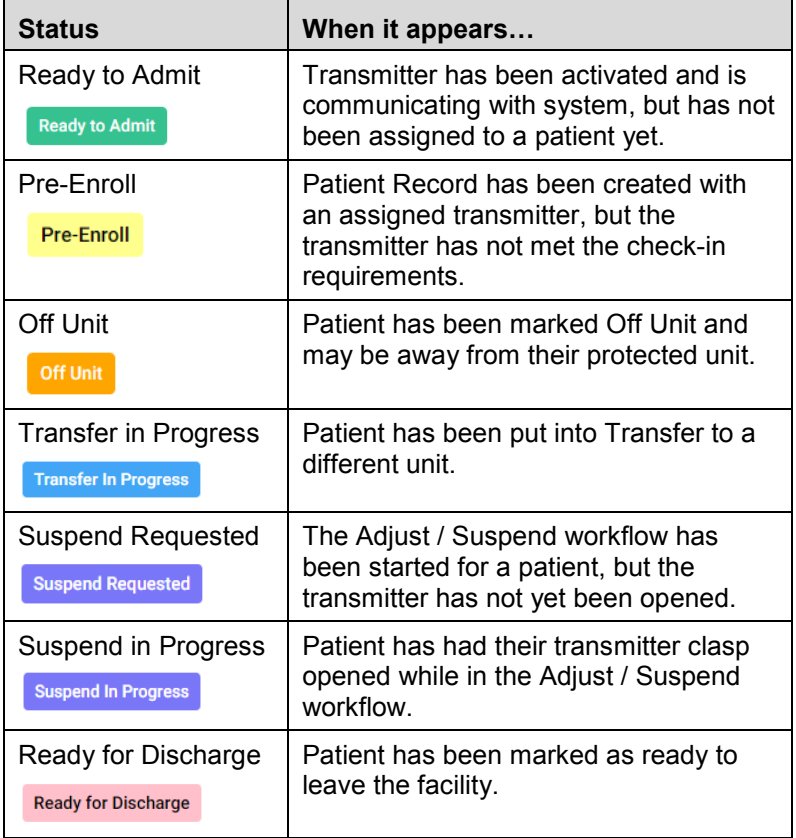

# DESKTOP CLIENT

# <span id="page-14-1"></span><span id="page-14-0"></span>**Patients Page**

The Patients page allows you to:

- Add a new patient into the system
- **Update a patient's profile information**
- Discharge a patient from the system
- Change a patient's status
- View individual patient activity reports

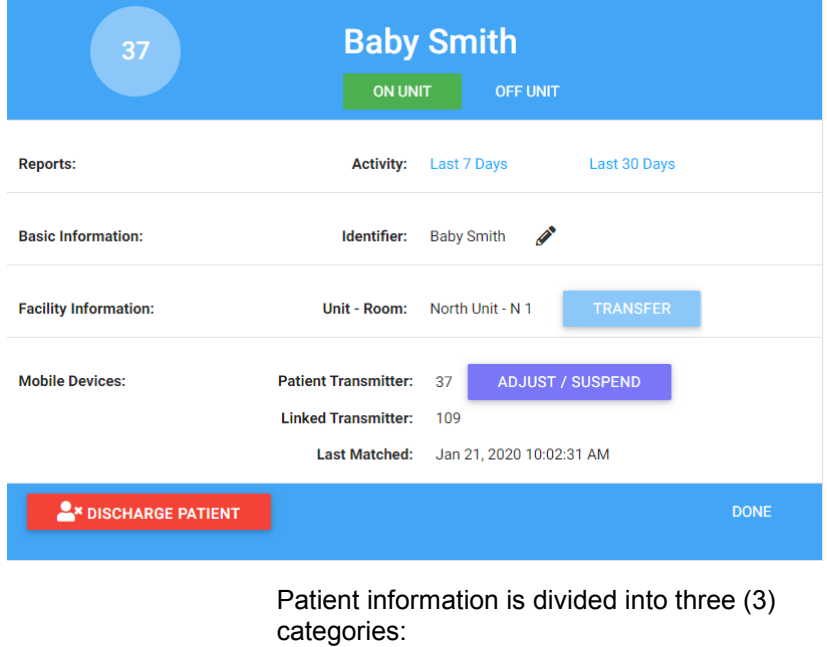

- **Basic Information** the patient identifier
- Facility Information where the patient is assigned within the facility
- **Mobile Devices** what transmitter is assigned to the patient, if the transmitter is linked to another transmitter, and if Smart Sense is enabled or disabled

# <span id="page-15-1"></span><span id="page-15-0"></span>**Add Patients**

**Pre-Enroll** In pre-enroll a patient record is created but the patient is not yet banded / admitted in the system.

#### **How do I pre-enroll a patient?**

- 1. Login then click the **Patients** link at the top of the page
- 2. Click **Add a Patient**

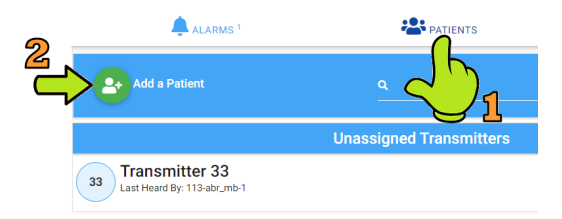

- 3. Enter the patient's **Identifier** (only one is required)
- 4. Select a **Unit**
- 5. Select a **Room**
- 6. Select a **Transmitter**

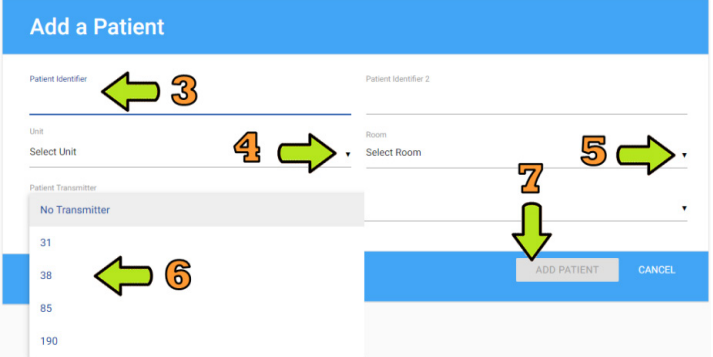

- 7. Click the **Add Patient** button
- 8. Once the patient is banded and the system check-in is complete, the patient is fully enrolled.

<span id="page-16-0"></span>**Auto-Enroll** In auto-enroll, the transmitter has been activated (banded) and the system is monitoring but the patient record has not been created / assigned yet.

#### **How do I auto-enroll a patient?**

- 1. Login then click the **Patients** link at the top of the page
- 2. Click on a transmitter in the **Unassigned Transmitters** section
	- OR -

Click the **ADMIT** button for a transmitter in the **Active Alarms** section

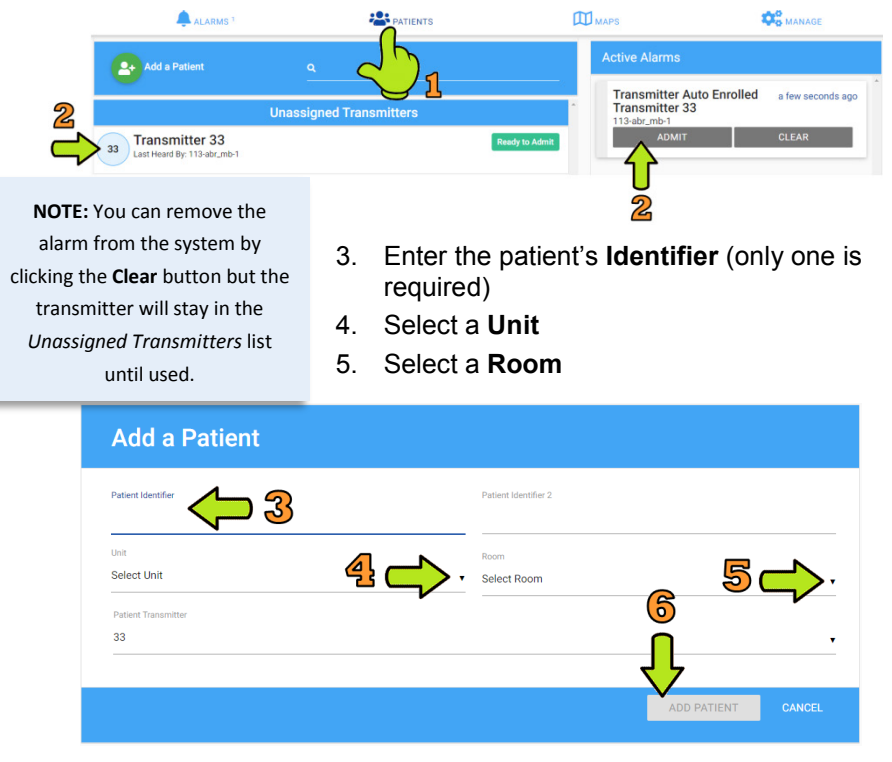

6. Click the **Add Patient** button and the patient is fully enrolled.

# <span id="page-17-0"></span>**Smart Sense**

**NOTE:** You can disable the Smart Sense feature for a patient by clicking the **Smart Sense Disabled** button on their patient profile.

#### **How do I add a patient with a Smart Sense transmitter to notify me for Loose Band alarms?**

- 1. Login then click the **Patients** link at the top of the page
- 2. Follow the steps to pre-enroll or autoenroll the transmitter

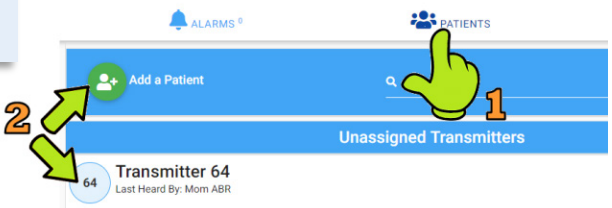

- 3. Enter the patient's **Identifier** (only one is required)
- 4. Select a **Unit**
- 5. Select a **Room**
- 6. Ensure a **Transmitter** is selected

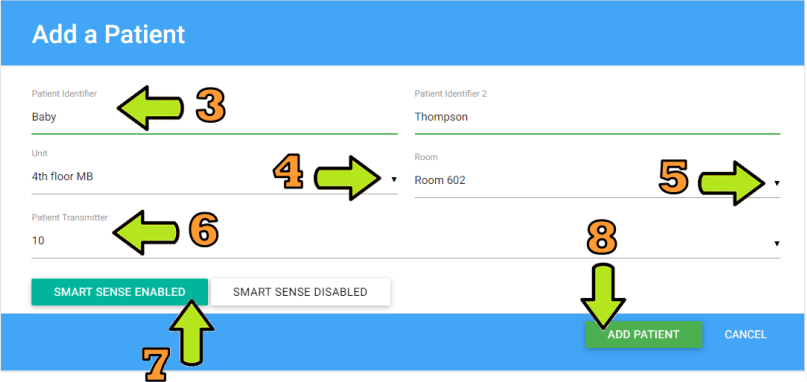

- 7. Click the **Smart Sense Enabled** button (if the unit is configured for Smart Sense, this button is automatically enabled)
- 8. Click the **Add Patient** button

# <span id="page-18-1"></span><span id="page-18-0"></span>**Patient Updates**

**Update Patient's How do I change a patient's identifier?**

**Identifier** 1. Open the patient's profile from the **Patients** page and click the edit pencil next to the **Identifier** field

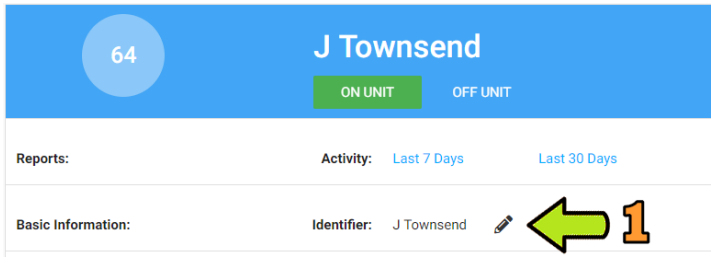

- 2. Make the appropriate change(s) and click the **Update** button
- 3. An **Update Successful** message is displayed in green at the bottom of the page
- 4. Click **Done** to return to the Patients page

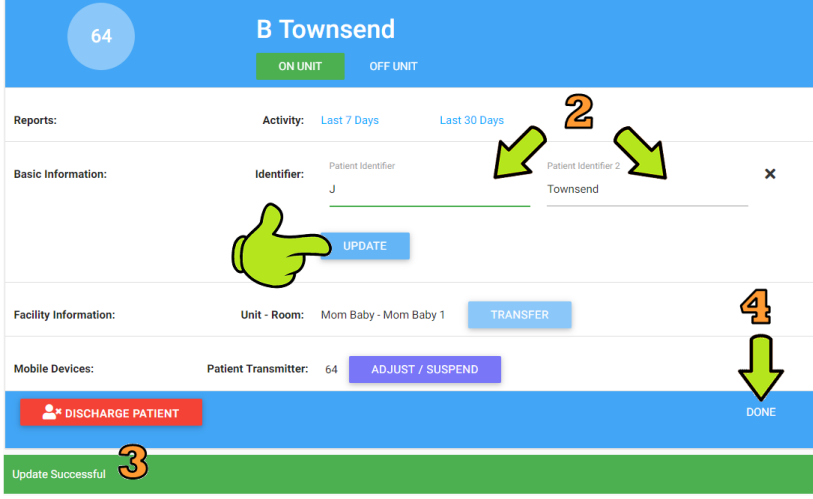

#### <span id="page-19-0"></span>**Change Transmitter** In some cases you might need to replace a transmitter that is still in use due to low battery or the transmitter is not working properly. You will need to mark the current transmitter as unavailable and then "re-admit" the patient with a new transmitter.

#### **How do I change a patient's transmitter?**

1. Login and click the **Manage** link at the top of the page then remove the transmitter from the patient

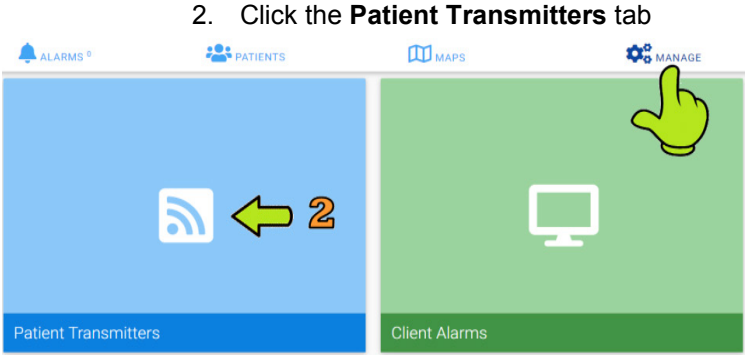

3. Locate the assigned transmitter in the list and click the **Not Available** option (this automatically removes the transmitter from the patient)

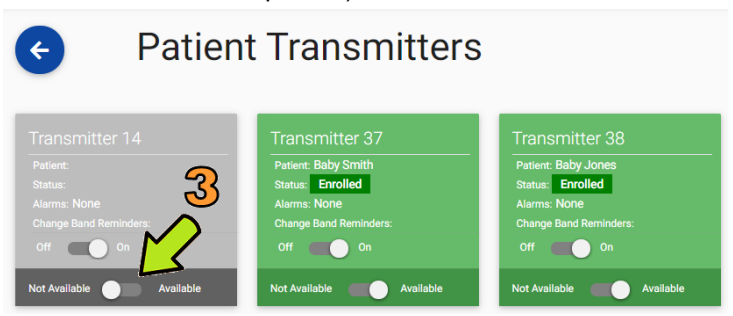

4. Open the patient's profile from the **Patients** page and click the edit pencil next to the **Patient Transmitter** field

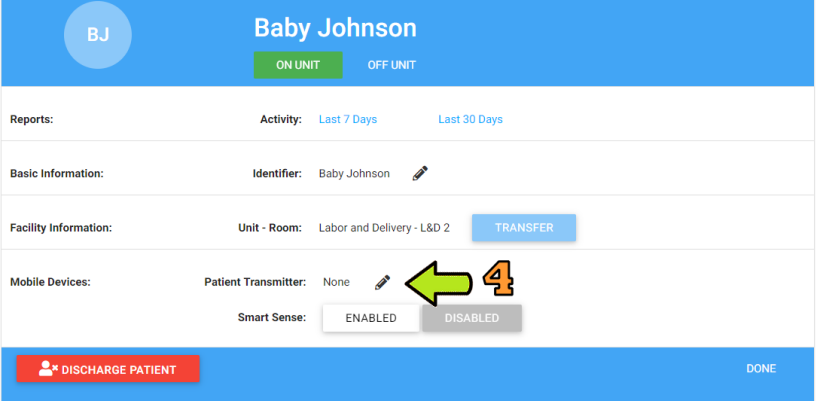

### 5. Select the new transmitter from the list

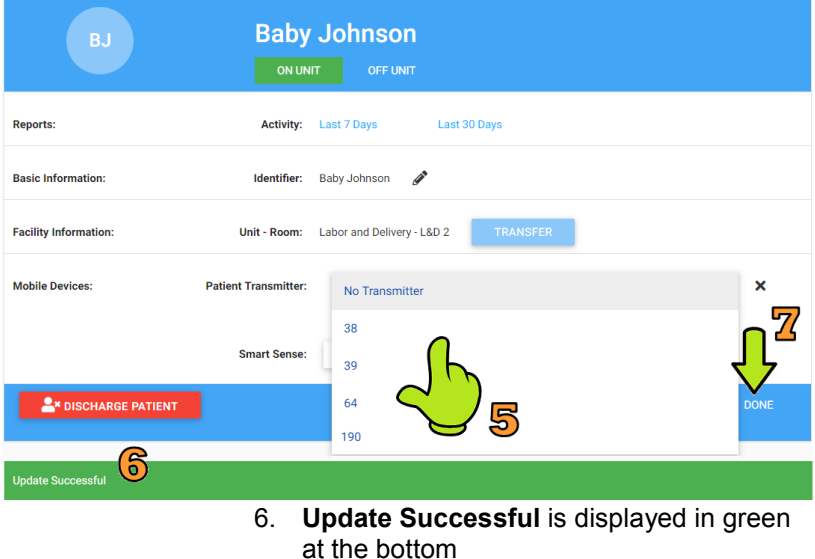

- 7. Click **Done** to return to the Patients page
- 8. Re-band the patient with the new transmitter

<span id="page-21-0"></span>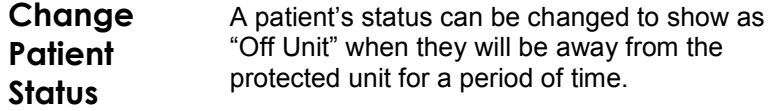

**NOTE:** When a patient is shown as "Off Unit", no loose band or transmitter lost signal alarms will be generated for them.

#### **Off Unit How do I change a patient's status to show as being off unit?**

1. Open the patient's profile from the **Patients** page

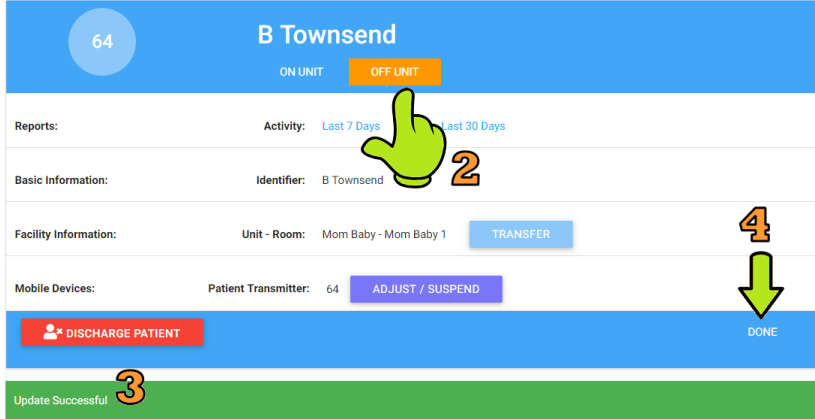

2. Click the **OFF UNIT** button

- 3. **Update Successful** is displayed in green at the bottom
- 4. Click **Done** to return to the Patients page

#### **On Unit How do I change a patient's status to show that they are back on unit?**

There are a couple of ways to return the patient's status to On Unit.

- 1. A patient leaves their unit and then returns through a door in the same unit
- 2. The status will automatically change to **On Unit** (this is the default) *--OR--*
- 1. Open the patient's profile from the **Patients** page

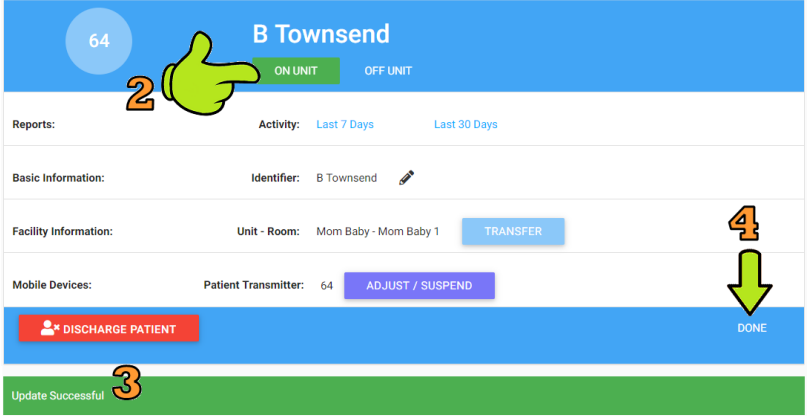

2. Click the **ON UNIT** button

- 3. **Update Successful** is displayed in green at the bottom
- 4. Click **Done** to return to the Patients page

# <span id="page-23-0"></span>**Adjust / Suspend**

The adjust/suspend feature allows you to change a patients banding material or remove a transmitter for an immersion bath without triggering a loose band, transmitter tamper alarm or transmitter lost signal. The transmitter is still active in the system, but this feature suspends the alarms while you make the adjustments.

#### **How do I adjust a patient's transmitter or banding material without causing a false alarm?**

1. Open the patient's profile from the **Patients** page

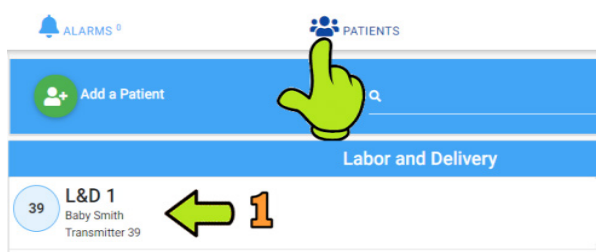

### 2. Click the **Adjust /Suspend** button

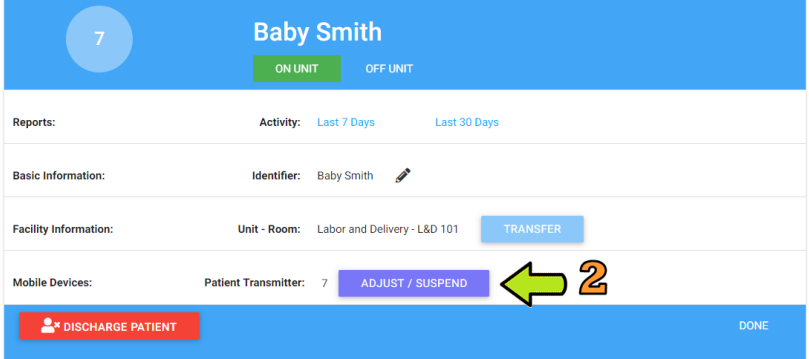

- 3. The **Adjust/Suspend button** changes to *Cancel Suspend*
- 4. Click **Done** to return to the Patients page

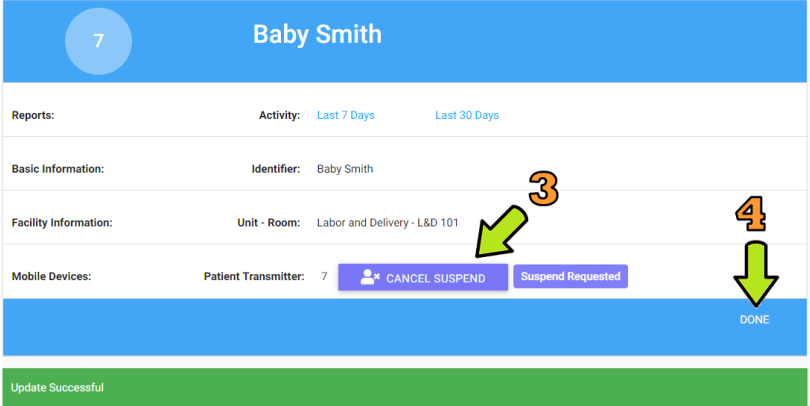

- 5. The Patients page will display *Suspend Requested* next to the patient's identifier
- 6. Now you can remove the transmitter, change the banding, etc…

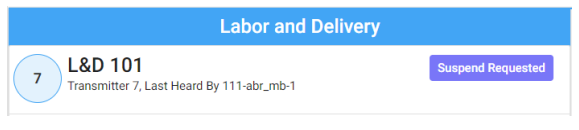

7. The Patients page will display *Suspend in Progress* next to the patient's identifier

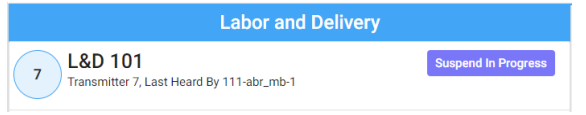

8. Once the patient's transmitter is rebanded, the system will automatically complete the process

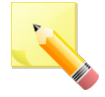

**NOTE:** Reminder notifications will be sent after 15 minutes if no action has been taken or if the suspend is in progress, every 30 minutes until completed.

<span id="page-25-0"></span>**Patient Transfers** The transfer feature allows for a patient to be moved (transferred) from one unit to another unit or between rooms within the same unit.

<span id="page-25-1"></span>**Transfer within the Same Unit**

#### **How do I transfer a patient to another room within the same unit?**

1. Open the patient's profile from the **Patients** page

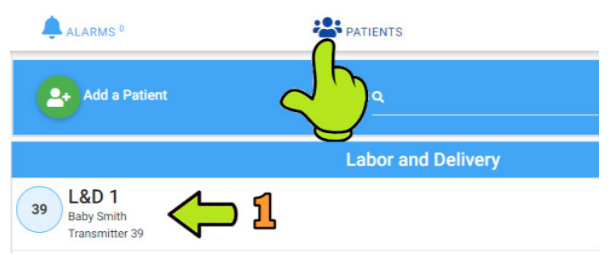

2. Click the **Transfer** button next to the **Unit-Room** field

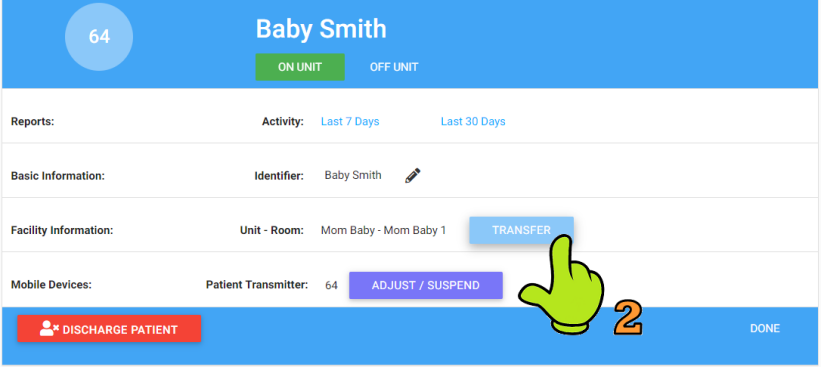

3. Select the new room from the list

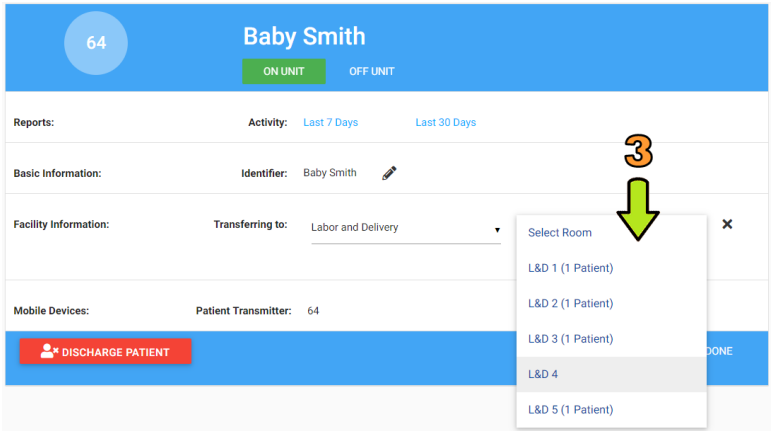

#### 4. The **Transfer** button changes to *processing* as the transfer is immediate

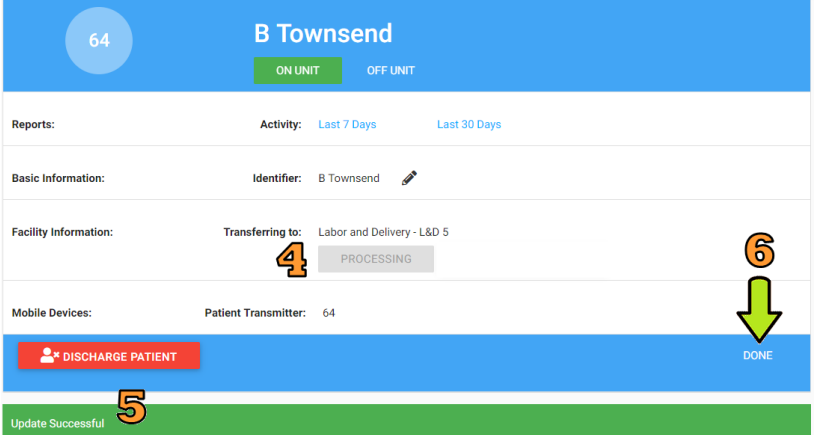

- 5. **Update Successful** is displayed in green at the bottom
- 6. Click **Done** to return to the Patients page

# <span id="page-27-0"></span>**Transfer to Another Unit**

**NOTE:** When a patient is being transferred between units, they will show in the patient list for both units and no loose band or transmitter lost signal alarms will be generated for them.

#### **How do I transfer a patient to another protected unit within the facility?**

1. Open the patient's profile from the **Patients** page

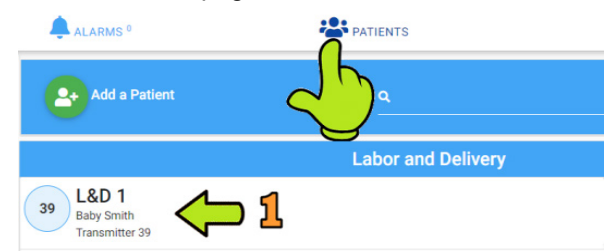

2. Click the **Transfer** button next to the **Unit-Room** field

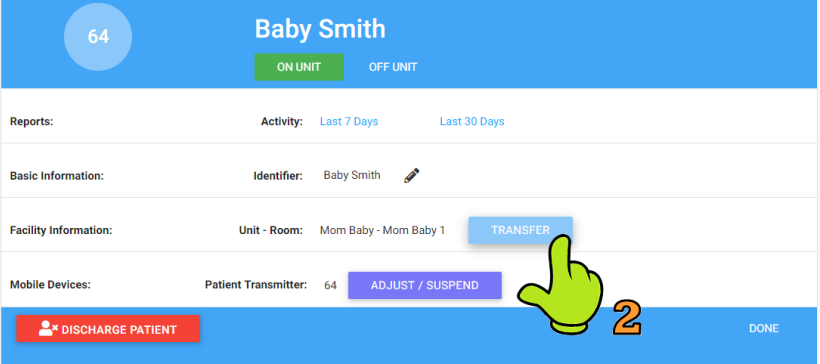

- 3. Select a new **Unit** from the drop-down list
- 4. Select the new **Room** from the list

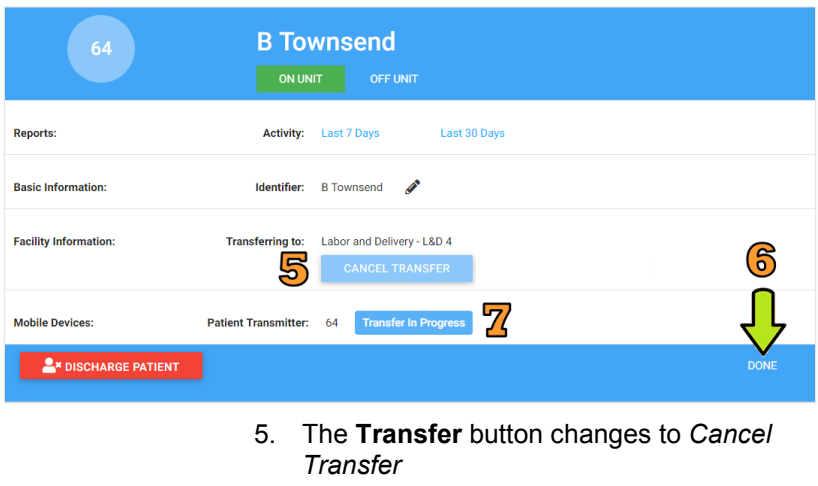

- 6. Click **Done** to return to the Patients page
- 7. The Patients page will display *Transfer in Progress* next to the patient's identifier

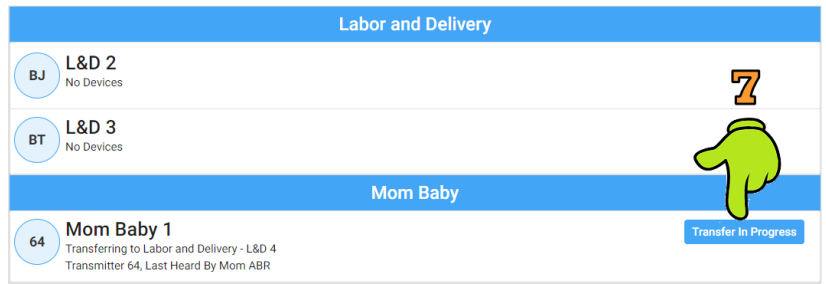

that a transmitter may not have been picked up by the receiver in the new unit, you can complete the process through **Configuration/9450 Transmitters** then clicking the **Complete Transfer** link for the transmitter.

8. Once the patient has passed through a door in the new unit, the transfer process will automatically be completed **NOTE:** In the unlikely event

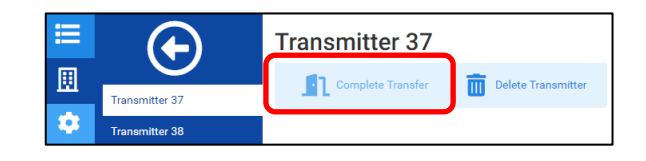

# <span id="page-29-0"></span>**Discharge Patients**

#### **How do I discharge a patient?**

1. Open the patient's profile from the **Patients** page

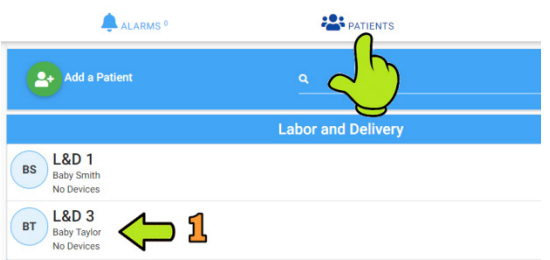

#### 2. Click the **Discharge Patient** button

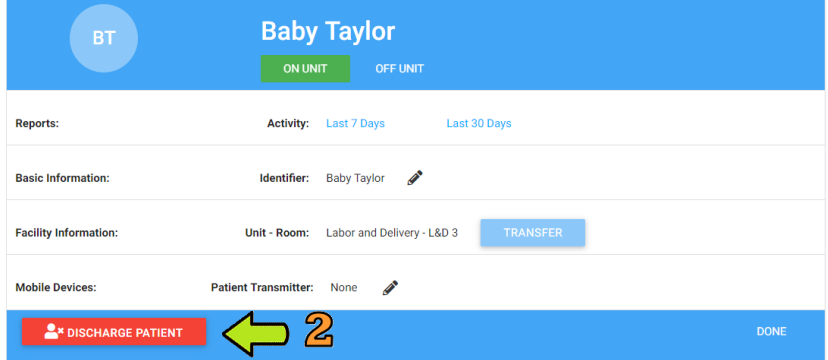

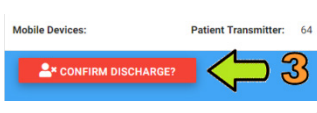

- 3. The button will change to **Confirm Discharge?** You must click the button again in order to start the discharge the process.
- 4. The patient status displays *Ready for Discharge*
- 5. Remove the patient transmitter
- 6. The system will automatically completes the discharge process

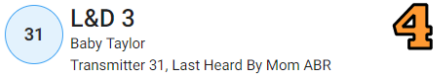

# <span id="page-30-0"></span>**Patient Reports**

Reports for patients are available within their individual records.

#### **How do I view reports for a patient?**

1. From the Patients page, click on the patient's identifier

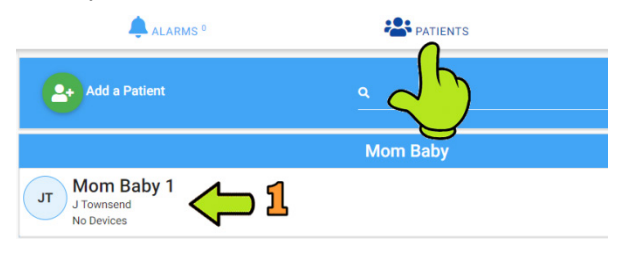

2. In the Reports section, click the activity link for either the **Last 7 Days** or **Last 30 Days** reports

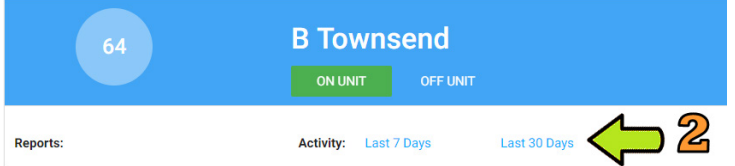

3. Export the report to a .PDF file, .CSV file, or email to view, save, or print the report

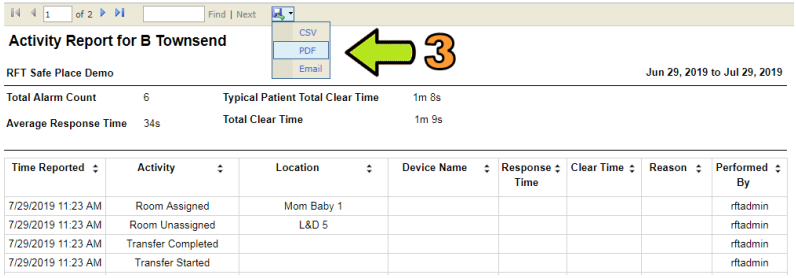

- 4. Close the report "view" page
- 5. Click **Done** to return to the Patients page

This page intentionally left blank.

# MOBILE CLIENT

# <span id="page-32-1"></span><span id="page-32-0"></span>**Patients Page**

The Patients page allows you to:

- Add a new patient into the system
- **Update a patient's profile information**
- Discharge a patient from the system
- Change a patient's status

Unlike the Desktop Client, maps and reports are NOT available on the Mobile Client.

**NOTE:** Depending upon your screen size, you may need to scroll to view all the information.

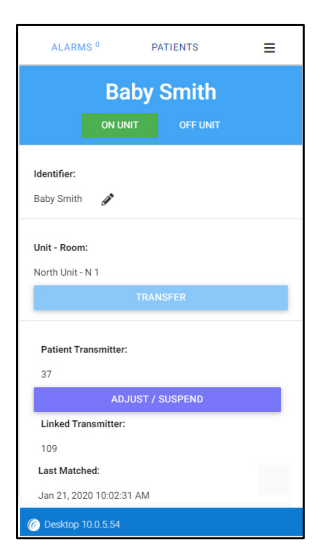

Patient information is divided into three (3) categories:

- **Basic Information** the patient identifier
- **Facility Information** where the patient is assigned within the facility
- **Mobile Devices** what transmitter is assigned to the patient, if the transmitter is linked to another transmitter, and if Smart Sense is enabled or disabled

# <span id="page-33-1"></span><span id="page-33-0"></span>**Add Patients**

**Pre-Enroll** In pre-enroll a patient record is created but the patient is not yet banded / admitted in the system.

#### **How do I pre-enroll a patient?**

1. Login then select the **Patients** Link at the ALARMS<sup>6</sup> **PATIENTS** top of the page 2. Select **Add a Patient** icon C Client PC 10.0.5.5 ALARMS<sup>0</sup> **PATIENTS** Ξ 3. Enter the patient's **Identifier** (only one is Patient Identifie required) Patient Identifier 2 4. Select a **Unit** Linit 5. Select a **Room** Select Unit Room 6. Select a **Transmitter** Select Room Patient Transmitter 7. Select the **Add**   $\delta$ **Patient button** No Transmitter 8. Once the patient is ADD PATIENT **CANCEL** banded and the system check-in is complete, the patient

is fully enrolled

<span id="page-34-0"></span>**Auto-Enroll** In auto-enroll, the transmitter has been activated (banded) and the system is monitoring but the patient record has not been created / assigned yet.

#### **How do I auto-enroll a patient?**

- 1. Login then select the **Patients** Link at the top of the page
- 2. Select a transmitter in the **Unassigned Transmitters** section

**- OR –**

- 1. Click the **Alarms** link at the top of the page
- 2. Select the **ADMIT** button for a transmitter
- 3. Enter the patient's **Identifier** (only one is required)
- 4. Select a **Unit**
- 5. Select a **Room**
- 6. Select the **Add Patient** button and the patient is fully enrolled.

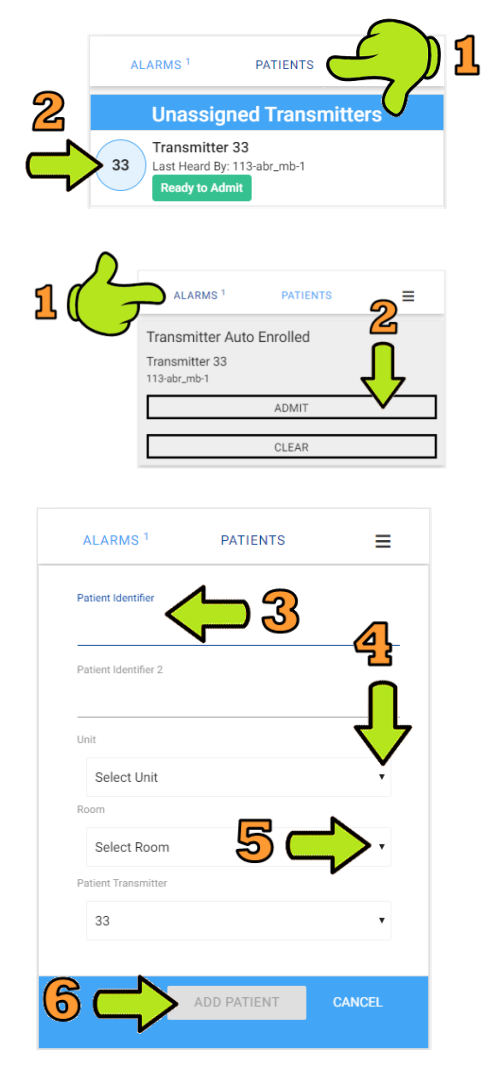

# <span id="page-35-0"></span>**Smart Sense**

**How do I add a patient with a Smart Sense transmitter to notify me for Loose Band alarms?**

- 1. Login then select the **Patients** Link at the top of the page
- 2. Follow the steps to pre-enroll or autoenroll the transmitter
- 3. Enter the patient's **Identifier** (only one is required)
- 4. Select a **Unit**
- 5. Select a **Room**
- 6. Ensure a **Transmitter** is selected
- 7. Click the **Smart Sense Enabled** button (if the unit is configured for Smart Sense, this button is automatically enabled)
- 8. Select the **Add Patient button**

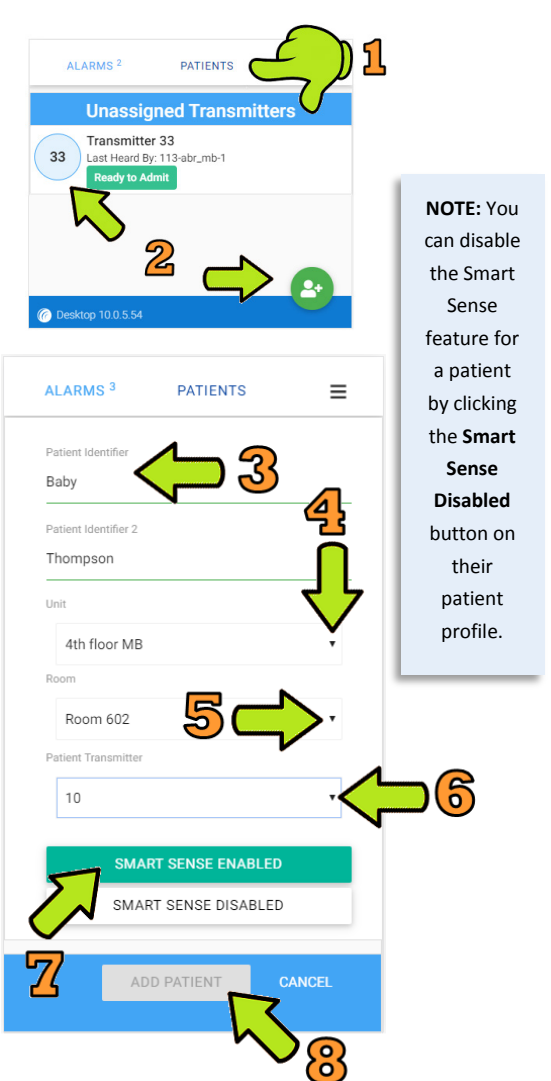

# <span id="page-36-1"></span><span id="page-36-0"></span>**Patient Updates Update Patient's Identifier**

1. Open the patient's profile from the **Patient**s page and click the edit pencil next to the **Identifier** field

#### **How do I change a patient's identifier?**

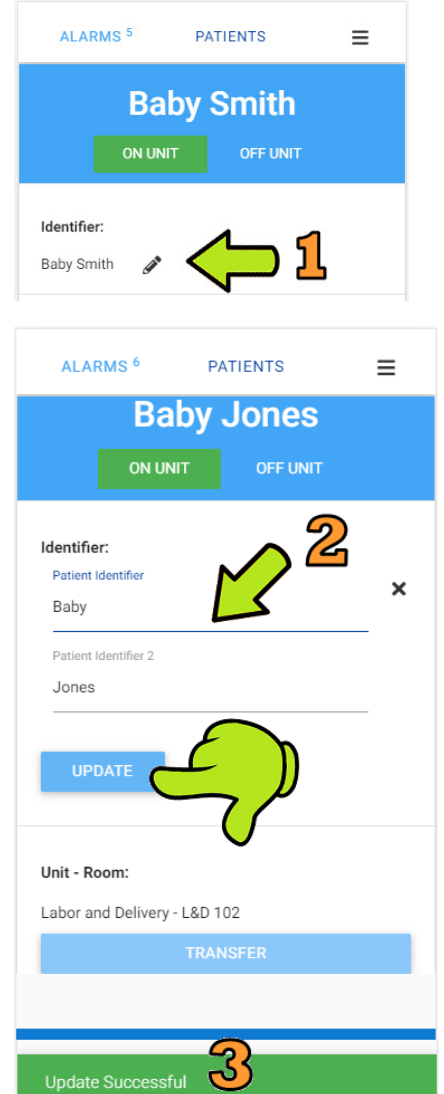

- 2. Make the appropriate change(s) and select the **Update** button
- 3. An **Update Successful** message is displayed in green at the bottom of the page
- 4. Select **Done** to return to the Patients page

### <span id="page-37-0"></span>**Change Patient Status**

A patient's status can be changed to show as "Off Unit" when they will be away from the protected unit for a period of time.

**NOTE:** When a patient is shown as "Off Unit", no loose band or transmitter lost signal alarms will be generated for them.

**to show as being off unit?**

## **Off Unit How do I change a patient's status**

- 1. Open the patient's profile from the **Patients** page
- 2. Select **OFF UNIT**
- 3. An **Update Successful**  message is displayed in green at the bottom of the page
- 4. Select **Done** to return to the Patients page

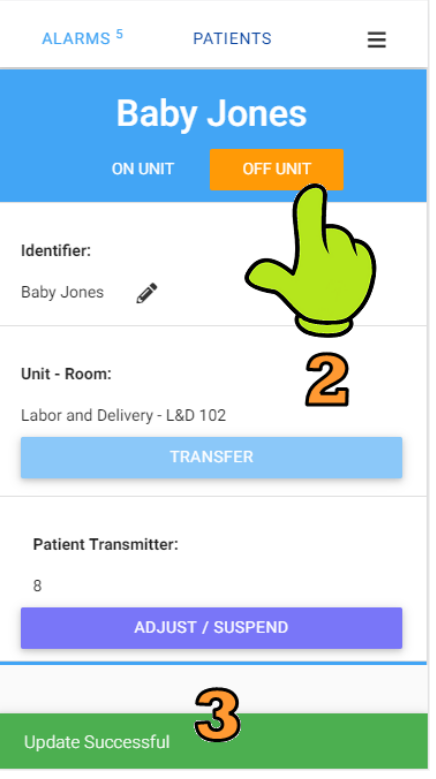

- 1. A patient leaves their unit and returns through a door in the same unit
- 2. The status will automatically change to **On Unit** (this is the default)

--Or--

- 1. Open the patient's profile from the **Patients** screen
- 2. Select **ON UNIT**
- 3. An **Update Successful**  message is displayed in green at the bottom of the page
- 4. Select **Done** to return to the Patients page

#### **On Unit How do I change a patient's status to show that they are back on unit?**

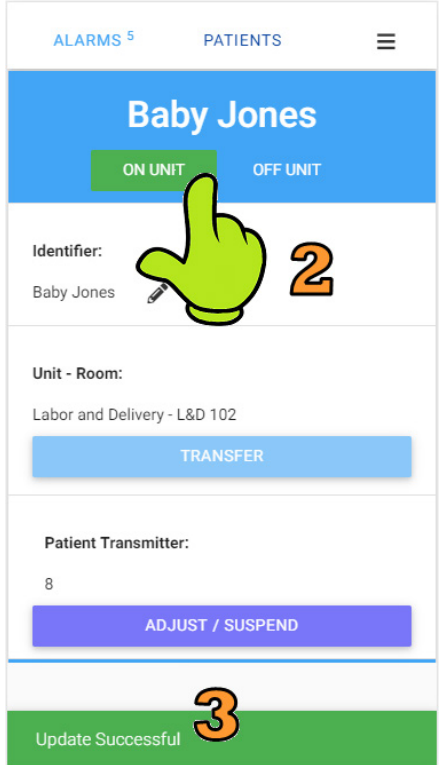

# <span id="page-39-0"></span>**Adjust / Suspend**

The adjust/suspend feature allows you to change a patients banding material or remove a transmitter for an immersion bath without triggering a loose band, transmitter tamper alarm or transmitter lost signal. The transmitter is still active in the system, but this feature suspends the alarms while you make the adjustments.

#### **How do I adjust a patient's transmitter or banding material without causing a false alarm?**

1. Open the patient's profile from the **Patients** page

2. Select the **Adjust / Suspend** button under the **Patient Transmitter** field

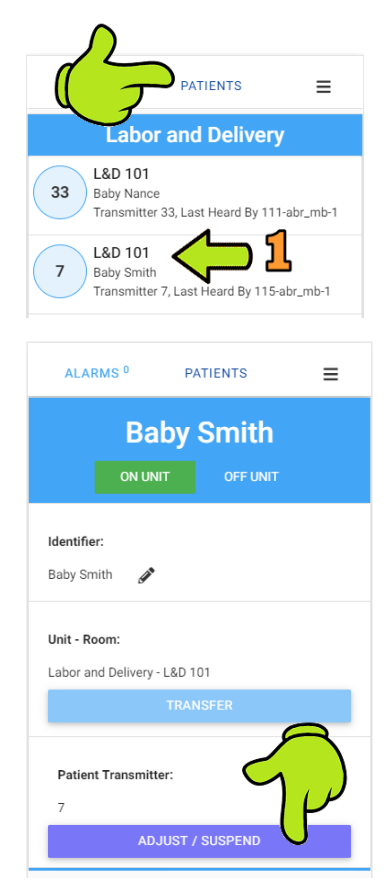

- 3. The **Adjust/ Suspend** button changes to *Cancel Suspend*
- 4. Click **Done** to return to the Patient's page

**NOTE:** Reminder notifications will be sent after 15 minutes if no action has been taken or if the suspend is in progress, every 30 minutes until completed.

- 5. The **Patients** page will display *Suspend Requested* under the patient's identifier
- 6. Now you can remove the transmitter, change the banding, etc…
- 7. The Patient's page will display *Suspend in Progress* next to the patient's identifier
- 8. Once the patient's transmitter is rebanded, the system automatically completes the process

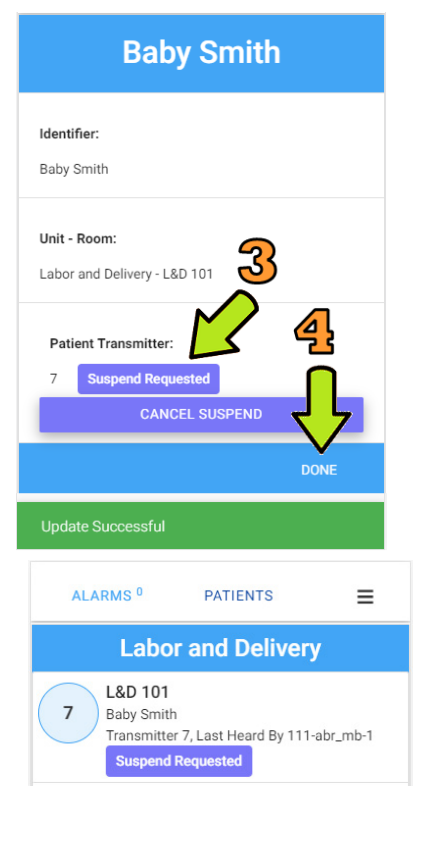

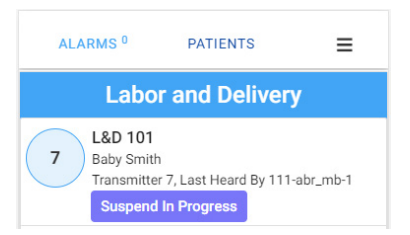

# <span id="page-41-0"></span>**Patient Transfers**

The transfer feature allows for a patient to be moved (transferred) from one unit to another unit or between rooms within the same unit.

# <span id="page-41-1"></span>**Transfer within the Same Unit**

1. Open the patient's profile from the **Patients** page

2. Click the **Transfer** button under the **Unit-Room** field

#### **How do I transfer a patient to another room within the same unit?**

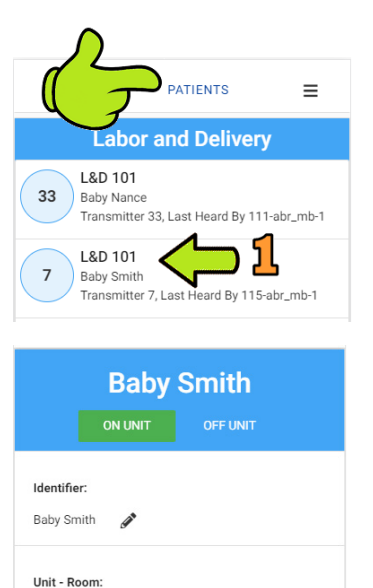

Labor and Delivery - L&D 101

**Patient Transmitter:** 

ADJUST / SUSPEND

 $\overline{7}$ 

3. Select the new room from the list

- 4. The **Transfer** button changes to *processing* as the transfer is immediate
- 5. An **Update Successful**  message is displayed in green at the bottom of the page
- 6. Select **Done** to return to the Patients page

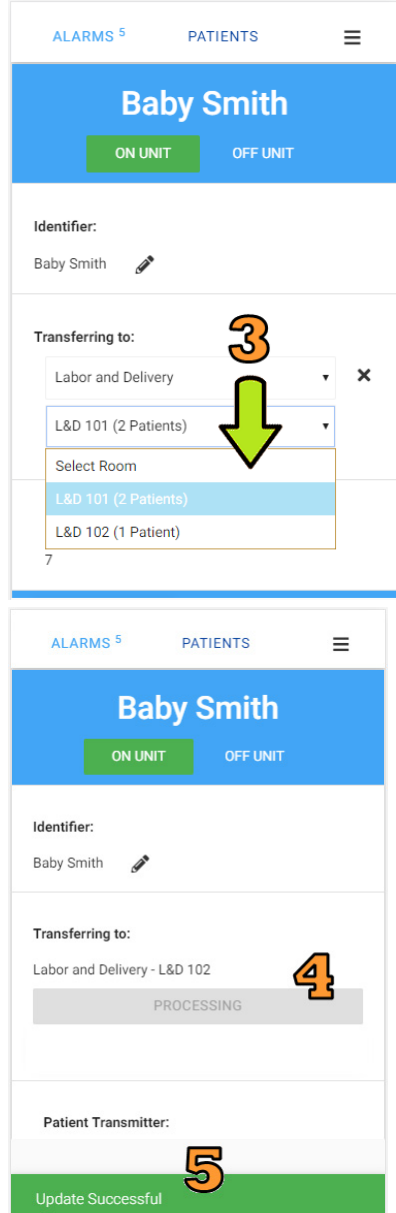

# <span id="page-43-0"></span>**Transfer to Another Unit**

**NOTE:** When a patient is being transferred between units, they will show in the patient list for both units and no loose band or transmitter lost signal alarms will be generated for them.

#### **How do I transfer a patient to another unit within the facility?**

1. Open the patient's profile from the **Patients** page

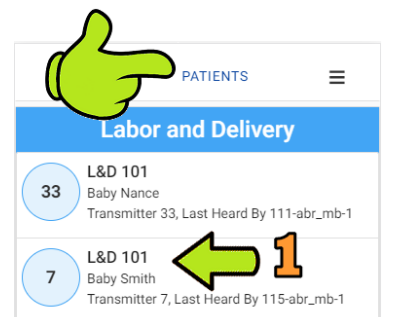

2. Click the **Transfer** button under the **Unit-Room** field

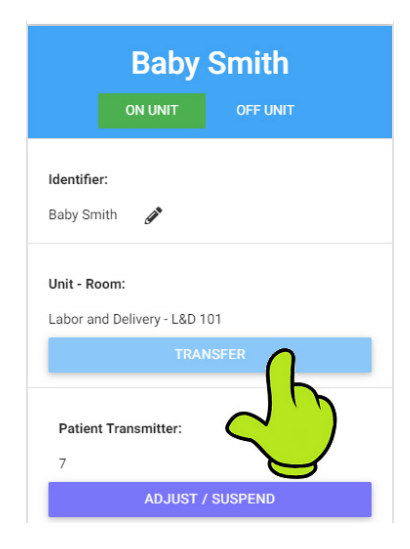

- 3. Select a new **Unit** from the drop-down list
- 4. Select the new **Room** from the list
- **Baby Smith** ON UNIT OFF UNIT Identifier: **Baby Smith** Í Transferring to: Labor and Delivery L&D 101 (4 Patients) Identifier: Baby Smith ◢ Transferring to: Mom Baby - Mom Baby 301 ວັ **Patient Transmitter: Transfer In Progress** ALARMS<sup>6</sup> **PATIENTS**  $\equiv$ **Labor and Delivery**
- 5. The Transfer button changes to *Cancel Transfer*
- 6. Select **Done** to return to the Patients page
- 7. The Patients page will display *Transfer in Progress* next to the patient's identifier
- 8. Once the patient has passed through a door in the new unit, the transfer will automatically be completed

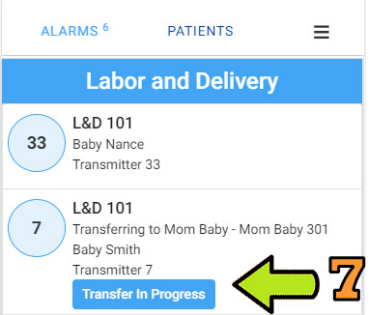

# <span id="page-45-0"></span>**Discharge Patients**

1. Open the patient's profile from the **Patients** page

### **How do I discharge a patient?**

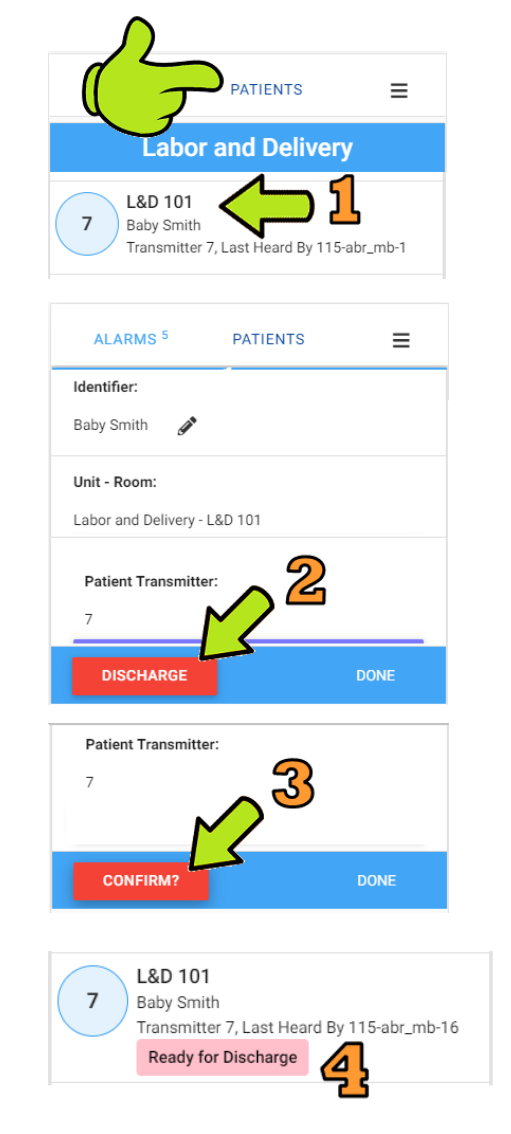

2. Select the **Discharge** button

- 3. The button will change to **Confirm?** You must select the button again in order to start the discharge process
- 4. The patient status displays **Ready for Discharge**
- 5. Remove the patient transmitter
- 6. The system automatically completes the discharge process

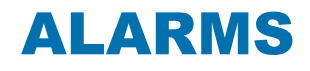

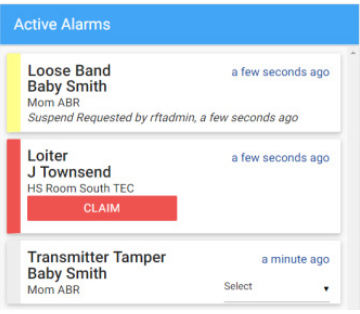

<span id="page-46-1"></span><span id="page-46-0"></span>**Alarms** Alarms are displayed sequentially as they occur, by priority (in order of newest to oldest), and are color coded according to the alarm type.

- Red System Malfunction Alarms
- Red Transmitter and Door Alarms
- Yellow Fault Alarms (Equipment)
- Yellow Non-emergency Transmitter Alarms
	- Gray Alarm Reasons
	- Gray Reminder Notifications

When an event occurs an alarm is sounded and a message is displayed on the workstation(s) monitoring the unit the patient is in.

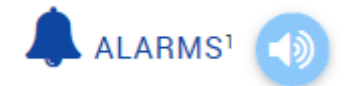

The number located after ALARMS is the number of all active alarms for units the workstation is monitoring.

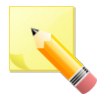

**NOTE**: With any alarm, always follow your facility's policies/procedures to ensure patient safety and secure the area.

# <span id="page-47-0"></span>**Claiming Alarms**

The software gives staff the ability to coordinate their response to individual patient requests using the "**Claim**" feature to claim alarms. Once resolved, staff can classify the alarm from the app to track services delivered and/or trend patient alarms over time.

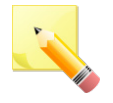

**NOTE:** This feature requires that you are logged into the system. If you are not logged in, you will be prompted to login before claiming.

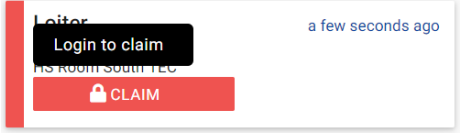

#### **How do I claim an alarm?**

- 1. Once logged into the system, claim the alarm by pressing the **Claim** button
- 2. When you take responsibility for an alarm, the button disappears and "**Claimed By"** is displayed on all devices receiving the alarm to let everyone know you have it

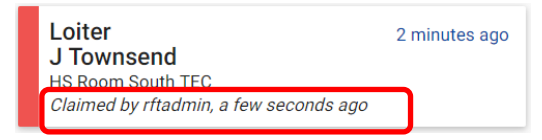

# **Desktop Example**

<span id="page-48-0"></span>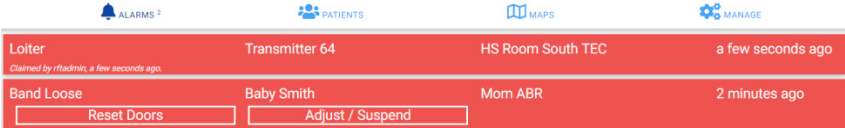

## <span id="page-48-1"></span>**Mobile Example**

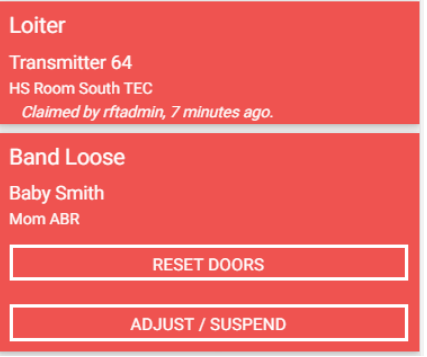

# <span id="page-48-2"></span>**Map View/Patient List Example**

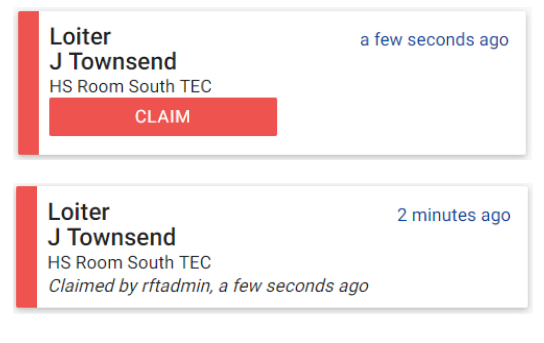

#### <span id="page-49-1"></span><span id="page-49-0"></span>**System**  System malfunction alarms are high priority and include: **Malfunction**  Reconnecting **Alarms** ■ System Down System is Down **How do I respond to a system alarm?** Note any information that may be helpful when communicating the event, follow established protocol, and contact your system administrator or RF Technologies tech support immediately. **Reconnecting** Reconnecting... Reconnecting alarms occur when your mobile device has lost connection to the server. **Common Causes** Wi-Fi connection was lost Server is down **System Down System Down** Port Server 10.8.2.124 The System Down alarms occur when the connection from the port server to the computer is lost, when connected hardware fails, or when internal components fail. When this happens, Alarms coming in are no longer transferring to the Server. **Common Causes** Faulty wiring to a device ■ Invalid network address System failed to receive check-in signal for a monitored device

- <span id="page-49-2"></span>■ Port server turned off, logged off or software improperly shut down
- Dip switches not configured correctly

<span id="page-50-1"></span><span id="page-50-0"></span>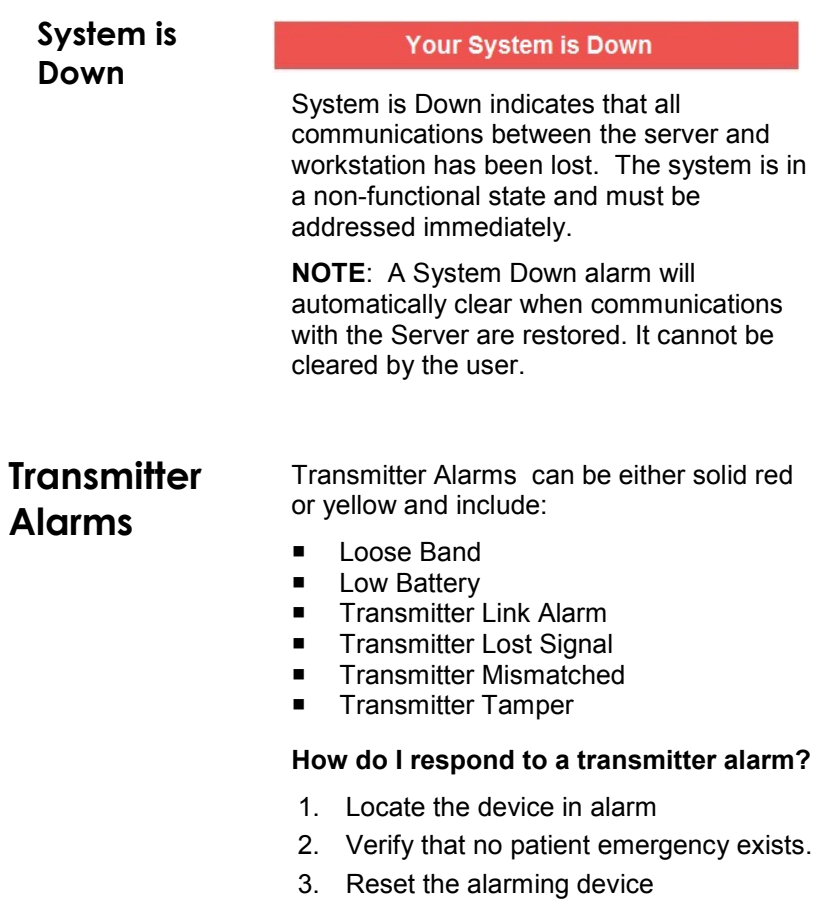

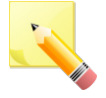

**NOTE**: If Alarm Reasons is turned on in your system, there is one additional step that must be completed. Once the alarm is reset, the alarm message will disappear and a gray alarm message will display on the workstation.

<span id="page-51-0"></span>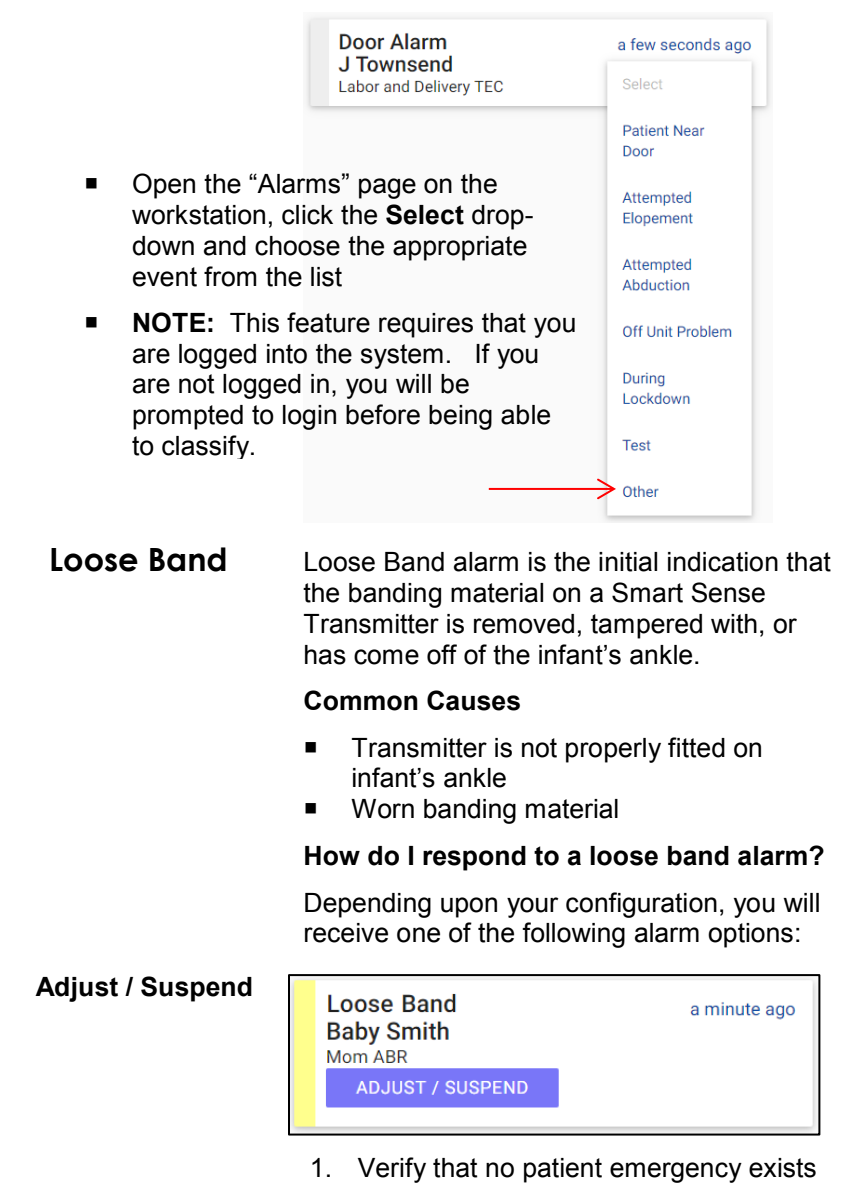

2. Click the **Adjust/Suspend** button

- 3. Re-band / re-activate the transmitter
- 4. Once the transmitter has met the checkin requirements the alarm is removed from the screen

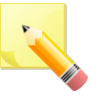

**NOTE:** If the alarm is not addressed within the defined time period (5 minutes is the default), it will escalate to a red priority alarm for any door configured to automatically lockdown.

#### **Reset Doors and Loose Band** 3 minutes ago **Adjust / Suspend Baby Jones** Labor and Delivery Room 101 **RESET DOORS ADJUST / SUSPEND**

- 1. Verify that no patient emergency exists
- 2. Click the **Reset Doors** button to unlock and reset the door alarms
- 3. Click the **Adjust/Suspend** button
- 4. Re-band / re-activate the transmitter
- 5. Once the transmitter has met the checkin requirements the alarm is removed from the screen

### <span id="page-52-0"></span>**Low Battery**

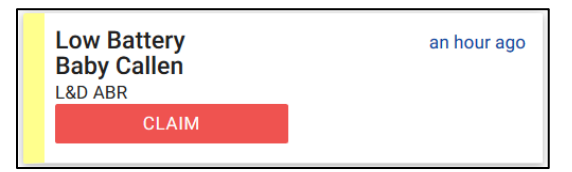

Indicates that a transmitter needs to be replaced.

**You cannot clear a Low Battery Alarm**; the alarm remains for the duration of time that the transmitter is enrolled in the system. It does not disappear until the transmitter is marked as **Not Available**.

# <span id="page-53-0"></span>**Transmitter Link Alarm**

**Transmitter Link Alarm Baby Smith** Link Alarm with 103

a few seconds ago

Select

Indication from the software that an unassigned Mother or Baby Check transmitter just linked to an Infant transmitter that is already linked.

#### **How do I respond to a link alarm?**

- 1. Remove the infant from within range of the Mother/Baby Check transmitter
- 2. Follow your facility's established procedures for mismatches
- 3. Clear the Mother/Baby Check transmitter using the Clearing Device
- 4. Click the **Select** drop-down and choose **Acknowledged** to clear the alarm in the software

<span id="page-53-1"></span>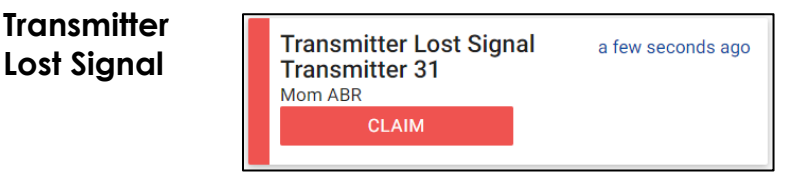

Indicates that a patient's transmitter is not communicating with the system.

#### **Common Causes**

- Radio frequency noise interference on system
- Transmitter not banded properly
- Worn banding material
- Transmitter out of range of antenna
- Device fault occurring in the system
- **Network connection broken**

## <span id="page-54-0"></span>**Transmitter Mismatched**

**Transmitter Mismatched Baby Johnson** Mismatched to 109

a few seconds ago

Select

When trying to match Mother/Baby Check and Infant transmitters to each other, the Transmitter Mismatched alarm indicates that the transmitters are not assigned to each other.

### **How do I respond to a mismatch alarm?**

- 1. Remove the infant from within range of the Mother/Baby Check transmitter
- 2. Follow your facility's established procedures for mismatches
- 3. Click the **Select** drop-down and choose **Acknowledged** to clear the alarm in the software

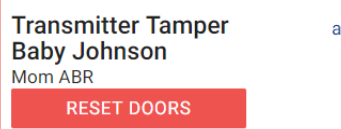

a few seconds ago

Transmitter Tamper alarm indicates that a patient's device has been activated. These Alarms are high priority and can lock doors depending upon the system configuration.

### **Common Causes**

- Banding material cut or tampered with
- Transmitter not banded properly
- Banding material worn
- Unauthorized opening of transmitter
- **Umbilical transmitter deactivated while** still in use

# <span id="page-54-1"></span>**Transmitter Tamper**

#### **How do I respond to a transmitter tamper?**

- 1. Verify that no patient emergency exists.
- 2. For a system configured to lock doors:
	- A Reset Doors button is displayed with the tamper alarm
	- Click the **Reset Doors** button to unlock and reset the door alarms

**Transmitter Tamper** a few seconds ago **Baby Johnson** Mom ABR Door Reset Requested by rftadmin, a few seconds ago

- **NOTE:** The tamper alarm remains on screen until communication with the system has been re-established
- 3. For a system not configured to lock doors or for unassigned transmitters:
	- Text stating that *no doors were locked* is displayed with the alarm
- 4. Re-band / re-activate the transmitter
- 5. Once the transmitter has met the checkin requirements the alarm is removed from the screen

### <span id="page-55-0"></span>**Door Alarms** Door Alarms are solid red and include:

- Door Alarm
- Loiter

#### **How do I respond to a door alarm?**

- 1. Locate the device or proceed to the door or exit in alarm
- 2. Verify that no patient emergency exists.
- 3. Reset the alarming device
- For a Loiter alarm, move the patient away from the door
- For a Door Alarm alarm, move the patient away from the door and then enter the four-digit security code into the controller keypad

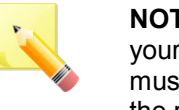

**NOTE**: If Alarm Reasons is turned on in your system, there is one additional step that must be completed. Once the alarm is reset, the red alarm message will disappear and a gray alarm message will display on the workstation.

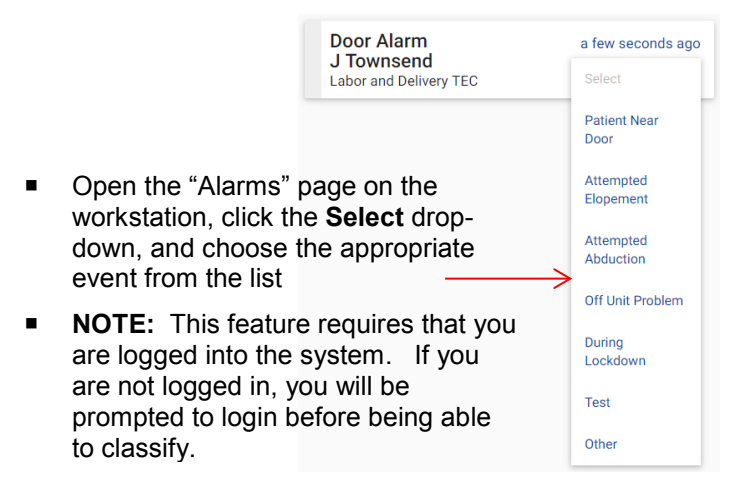

# <span id="page-56-0"></span>**Door Alarm**

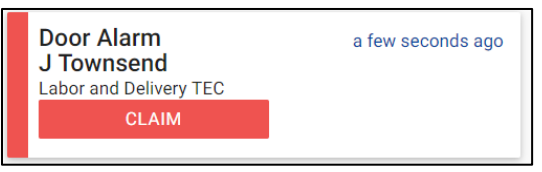

Indicates that an alarm has been activated at an exterior door or exit.

#### **Common Causes**

 Failed to enter a bypass code before opening a monitored door

- Door is opened when scheduled to be locked
- An active patient transmitter has come too close to an open door

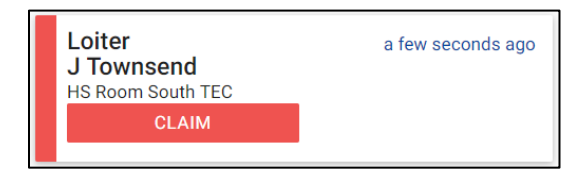

Loiter events are created when a patient with a transmitter remains in range of a monitored door for longer than the Loiter Delay. If the patient is in range of multiple doors, the door that is displayed at the workstation is the door that first reported the transmitter.

#### **Common Causes**

 A patient with a transmitter remains in range of a monitored door for longer than the Loiter Delay

#### <span id="page-57-1"></span>**Fault Alarms** Fault Alarms are yellow and typically relate to equipment. These include:

- Communication Failure
- RF Interference
- **Tamper**

#### **How do I respond to a fault alarm?**

1. Note any information that may be helpful when communicating the event then contact your System Administrator.

<span id="page-57-0"></span>**Loiter**

## <span id="page-58-0"></span>**Communication Failure**

**NOTE:** If alarm persists, contact your System Administrator or call RFT Technical Support 24 hours at 800-669-9946.

**Communication Failure Front Entrance** 

a few seconds ago

Indicates that a device is not communicating with the system or a tamper was detected.

#### **Common Causes**

- Radio frequency noise interference on system
- Faulty wiring to device
- Loss of power to the system
- Invalid network address
- Device disabled due to device tampering
- Network connection broken

## <span id="page-58-1"></span>**RF Interference**

**RF** Interference **Side Entrance** 

a few seconds ago

Indicates that radio frequency is causing interruption at the doors.

#### **Common Causes**

 Radio frequency noise interference near door (i.e., electronic doors opening, elevators, appliances, lighting, etc…)

<span id="page-58-2"></span>**Tamper**

#### Tamper 3rd Floor Hallway

**Labor and Delivery TEC** 

a minute ago

Indicates that a device has been tampered with.

#### <span id="page-59-2"></span><span id="page-59-1"></span><span id="page-59-0"></span>**Reminder**  Reminder notifications are gray and typically appear when an action has been initiated but **Notifications** has not been completed in a timely manner. These include: Ready to Discharge Suspend Requested Suspend in Progress Change Band **Ready to Ready to Discharge** 4 minutes ago **Discharge** Reminder Select **Baby Jones** Room<sub>2</sub> The Ready to Discharge reminder displays when a discharge has been requested but hasn't been completed within the system. You can select Acknowledge to clear the message but if the discharge is not completed, the reminder will reappear every 15 minutes until it is completed. Once completed, the system will automatically remove the reminder notification. **Suspend Suspend Requested** 4 minutes ago **Requested** Reminder **Select Baby Smith** Room 1 The Suspend Requested reminder displays when a suspend (transmitter is still active in the system but will not trigger loose band or transmitter tamper Alarms) has been requested but no action has been taken. You can select Acknowledge to clear the message but if no action is taken, the reminder will reappear every 15 minutes until it is completed. Once action is taken and the

status changes to Suspend in Progress, the system will automatically remove the reminder notification.

# <span id="page-60-0"></span>**Suspend in Progress**

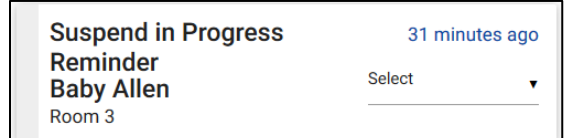

The Suspend in Progress reminder displays when a suspend has been initiated (transmitter is still active in the system but will not trigger loose band, transmitter tamper, or transmitter lost signal Alarms) but hasn't been completed within the system.

You can select Acknowledge to clear the message but if the suspend is not completed, the reminder will reappear every 30 minutes until it is completed. Once completed, the system will automatically remove the reminder notification.

#### <span id="page-60-1"></span>**Change Band**

**Not Available** 

**Change Band Baby Allen**  $Room<sub>3</sub>$ 

39 minutes ago **Select** 

Transmitter 14

Available

The Change Band notification appears 72 hours after a patient's admission into the system to remind you to change the banding material. You can select Acknowledge to clear the message.

You can turn this reminder off for umbilical or wander transmitters by clicking the **Off** option under **Manage** and **Patient Transmitters**.

**NOTE**: This notification is sent only once.

# <span id="page-61-0"></span>**Quick Look Display**

The following chart shows the correlation between how Alarms are displayed on the Quick Look Display, alarm color, and what is displayed on the workstation.

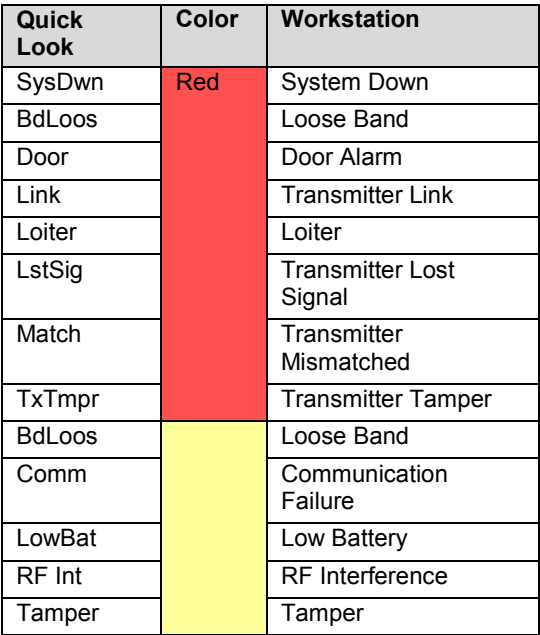

# REVISION HISTORY

<span id="page-62-0"></span>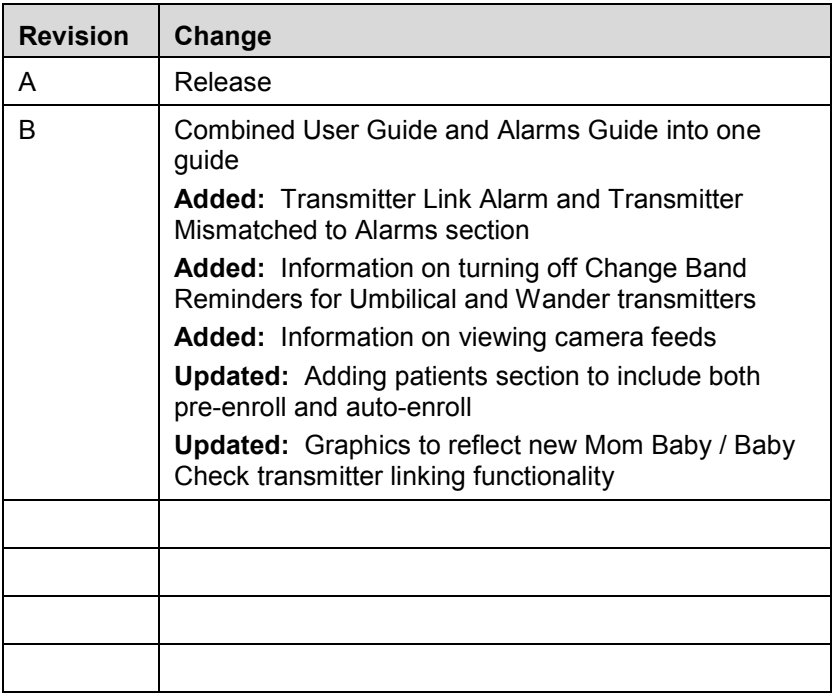

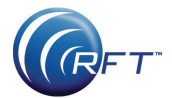

3125 North 126th Street, Brookfield, WI 53005 Phone 800.669.9946 fax 262.790.1784 [www.rft.com](http://www.rft.com/)

**RFTWI** 

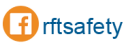

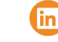

**(in)** RF Technologies

**0510-1114-B Release Date:** 01/2020

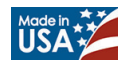